# **Chapter Four: Individual Form Filing**

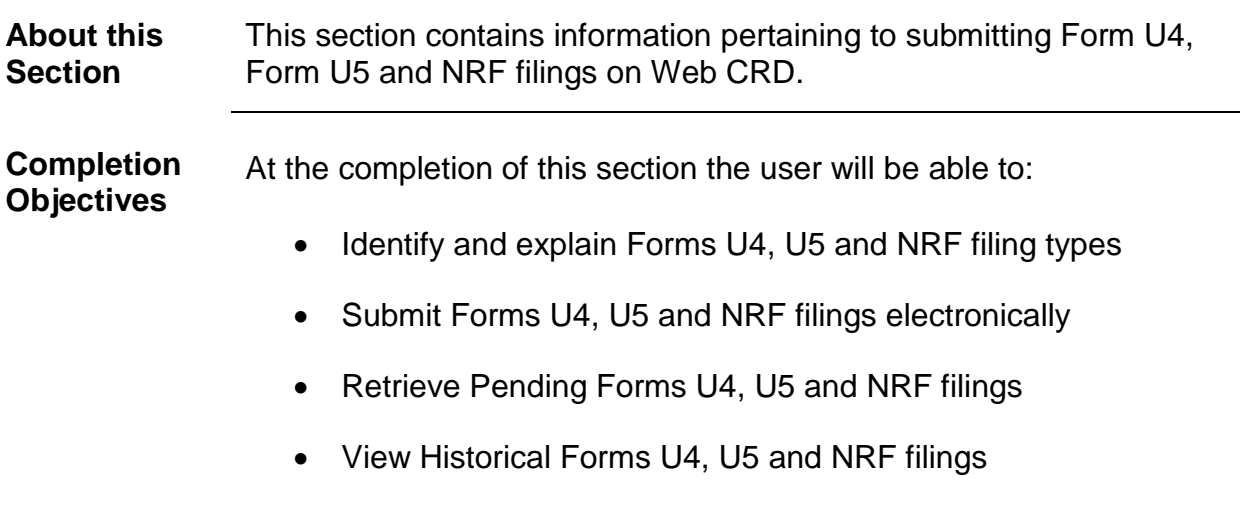

## **In this Section**

This section contains the following topics:

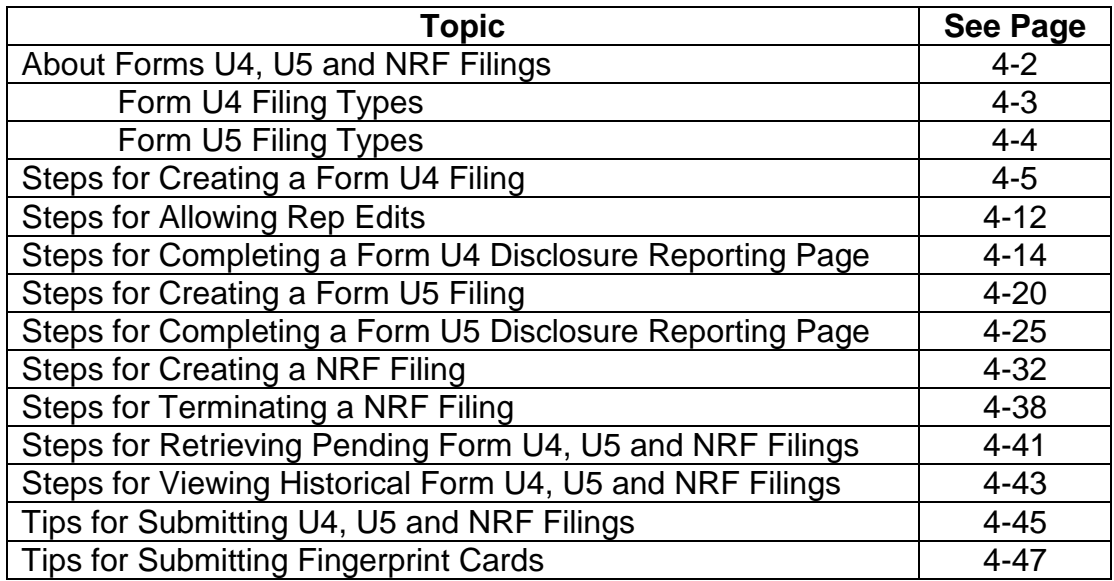

## **About Forms U4, U5 and NRF**

CRD allows firms to create and submit electronic filings of Form U4, Form U5 and Non-Registered Fingerprint (NRF) to fulfill federal and state securities registration and licensing requirements.

CRD automatically performs a Completeness Check to prevent firms from submitting incomplete filings. Firms can perform a Completeness Check on their own, prior to submission, to check filings for completeness of required fields. Firms can also modify or delete a filing for up to sixty (60) days from the filing's creation date. After sixty (60) days, if the filing has not been submitted, CRD automatically deletes the filing. Once the filing has been submitted, CRD keeps an inventory of historical filings. Users can view the most recent changes to a filing by accessing the latest filing (e.g. U4, U5) from the Form Filing History screen and then clicking on View Changes From Previous Filing on the navigation panel. Changes will appear in red font.

Entitlement is required to view Social Security Numbers in Web CRD and IARD. For users who do not have this entitlement, Social Security Numbers will display as "xxx-xx-xxx" throughout the system. Individual searches may still be performed using the Social Security Number as part of the search criteria.

In May 2009 (as part of Web CRD & IARD Release 2009.2), the individual forms were revised and re-versioned. Changes include:

- Modifications to the Customer Complaint Disclosure Summary Questions (i.e. Forms U4 and U5)
- Changes to the Form U4 Regulatory Action Disclosure Summary Questions
- Modifications to Form U5 to allow changes to the Date of and Reason for Termination
- Technical and conforming changes to the Disclosure Summary Pages (DRPs) to clarify the information being elicited by regulators and to facilitate accurate reporting by firms

All DRPs created after May 18, 2009 will display in the new format and are labeled as Rev. DRP (05/2009). DRPs that are amended after May 18, 2009 are updated and submitted in the new format. Previously submitted DRPs that do not require updates will persist in the individual's Filing History in the version it was submitted. Please note, Filing History will not display redlining for the first filing (i.e. Form U4 or U5) submitted in the 2009 version, as redlining does not display across different form versions. Redlining will display for all subsequent filings. For more information regarding the changes to the Individual Forms, please access the Individual Forms Web page at: [www.finra.org/crd/individualformchanges.](http://www.finra.org/crd/individualformchanges) 

Throughout the Forms U4 and U5, there are italicized words and phrases. When the cursor is positioned over any part of an italicized word or phrase, the definition of that word or phrase appears in a small box. If the definition is not complete, click the More hyperlink to open a second browser with the complete definition from the Glossary of Terms.

Firms can allow representatives to make edits to pending Form U4 filings. Firms assign representatives full or partial access to the Form U4. Upon completion, the representative returns the form electronically through CRD to the firm for filing.

**NOTE:** Users should avoid entering personal and/or sensitive information (e.g. social security numbers, bank account numbers and customer names) into any of the free text fields in Forms U4 and U5. This would include sections such as Other Business and the Disclosure Reporting Pages.

After submitting the Form U4 filing electronically, firms have thirty (30) days to submit a fingerprint card to FINRA. Fingerprint cards are also maintained by CRD for non-registered individuals through Non-Registered Fingerprint (NRF) filings. Firms can terminate a relationship with an NRF at any time in CRD.

## **Form U4 Filing Types**

The Form U4 is the Uniform Application for Securities Industry Registration and Transfer. Representatives of brokerdealers, investment advisers, or issuers of securities are required to use the Form U4 to become registered in the appropriate self-regulatory organizations (SROs) and/or jurisdictions.

### *There are nine (9) Form U4 filing types:*

- 1. **Initial\* or Transfer –** Initial or Transfer is for individuals who have never been registered on CRD or were last registered more than thirty (30) days ago with a previous firm.
- 2. **Amendment**  An Amendment is to add or change information on an individual already registered with the filing firm.
- 3. **Concurrence** A Concurrence filing is used to concur with and adopt information submitted by another firm on an individual also registered with the filing firm. It is a read-only filing; only the Signatures section of a Concurrence must be completed. If the firm chooses not to concur with the information submitted, it can submit a U4 Amendment.
- 5. **Page 2 Initial for Schedule A/B\*** Page 2 for BD Schedule A/B is used to submit personal, employment and residential information on a firm's Direct or Indirect Owners who are identified on a firm's Form BD Schedule A or B. This type of filing is referred to as a "Page 2 for BD Schedule A/B" because the Direct or Indirect Owners formerly provided information on "Page 2" of the paper Form U4, used prior to electronic filing through CRD.
- 6. **Page 2 Amendment for Schedule A/B** Page 2 Amendment for BD Schedule A/B is used to amend personal, employment and residential information on a firm's Direct or Indirect Owners who are identified on the firm's Form BD Schedule A or B. This type of filing is referred to as a "Page 2 Amendment for BD Schedule A/B" because the Direct or Indirect Owners formerly provided information on "Page 2" of the paper Form U4, used prior to electronic filing through CRD.

**NOTE**: To terminate a Direct or Indirect Owner the firm should file a BD Amendment. Once a BD Amendment is submitted, the system will automatically update the Page 2 to reflect the termination.

- 7. **Dual\*** Dual filings are for applicants that intend to maintain registrations with two (2) or more **unaffiliated**  broker-dealer and/or investment adviser firms.
- 8. **Relicense All\*** Relicense All is for an individual who wishes to register with a new firm within thirty (30) days from the date of termination with the previous firm(s), and intends to be registered SOLELY with the new firm. All other firms with which the applicant has been registered must submit a U5 to terminate his or her employment.
- 9. **Relicense CRD\*** Relicense CRD is for an individual who wishes to register as a broker-dealer agent (AG) with a new broker-dealer firm and terminate his or her AG positions with any other firms (i.e., the other firms will submit U5 filings on the individual) but leave any investment adviser associations he or she may have current.
- 10. **Relicense IA\*** This filing type is not applicable to AGs.

\*This filing type will require additional verification of the individual's social security number (SSN) and month/day of birth upon creation of the filing.

## **Form U5 Filing Types**

The Form U5 is the Uniform Termination Notice for Securities Industry Registration. Broker-dealers, investment advisers, and issuers of securities are required to use the Form U5 to terminate the registration of an individual in the appropriate self-regulatory organizations (SROs) and/or jurisdictions.

### *There are three (3) Form U5 filing types:*

- 1. **Full:** Full Form U5 is used when terminating an individual from the firm. All registrations with SROs and Jurisdictions will be terminated. A Full U5 must be filed no later than thirty (30) days after the individual has left the firm's employment. Disclosure answers, date of termination and reason for termination are required fields. Residential addresses can be updated. Branch office address information cannot be updated
- 2. **Partial:** Partial Form U5 is used to terminate individuals from selected SROs/jurisdictions. The reason for termination and disclosure questions are not included on partial Form U5 filings. Residential addresses can be updated. Branch office address information cannot be updated.
- 3. **Amendment:** Amendment Form U5 is used to update or amend disclosure and/or Date of and Reason for Termination and/or residential information on an individual already terminated from a firm. Terminated individuals are required to update any residential address changes for two years following an individual's termination date.

# **Steps for Creating a Form U4 Filing:**

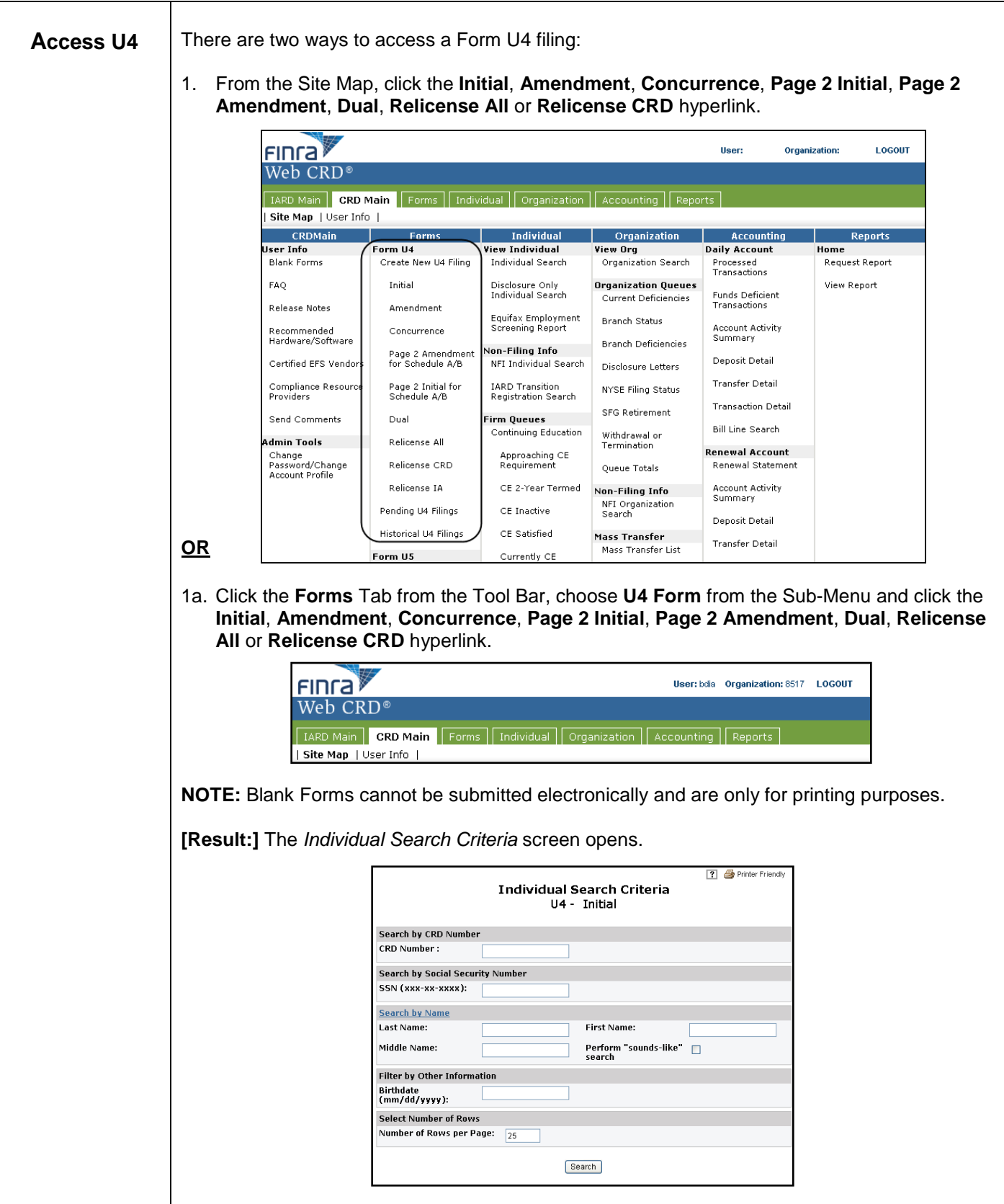

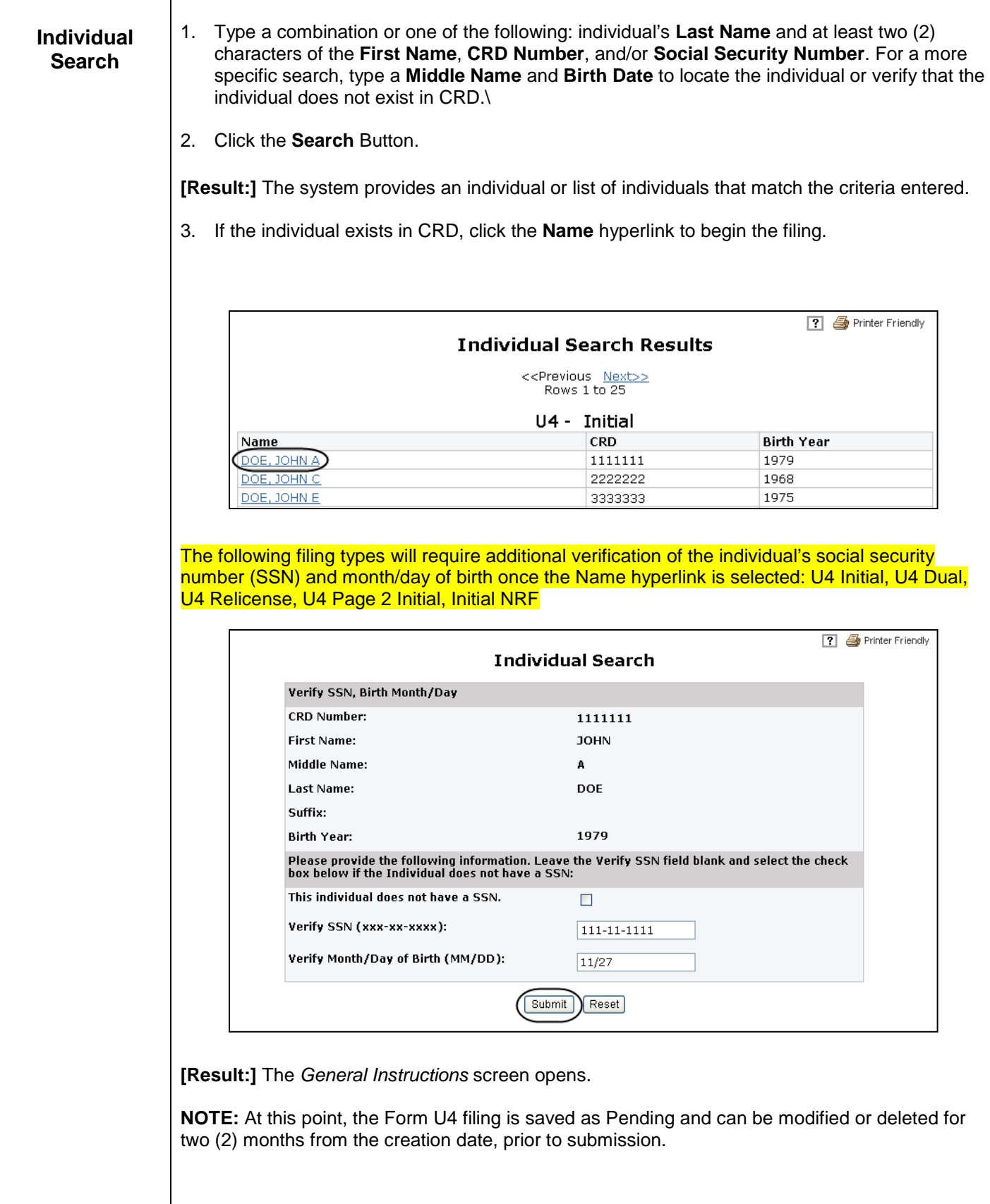

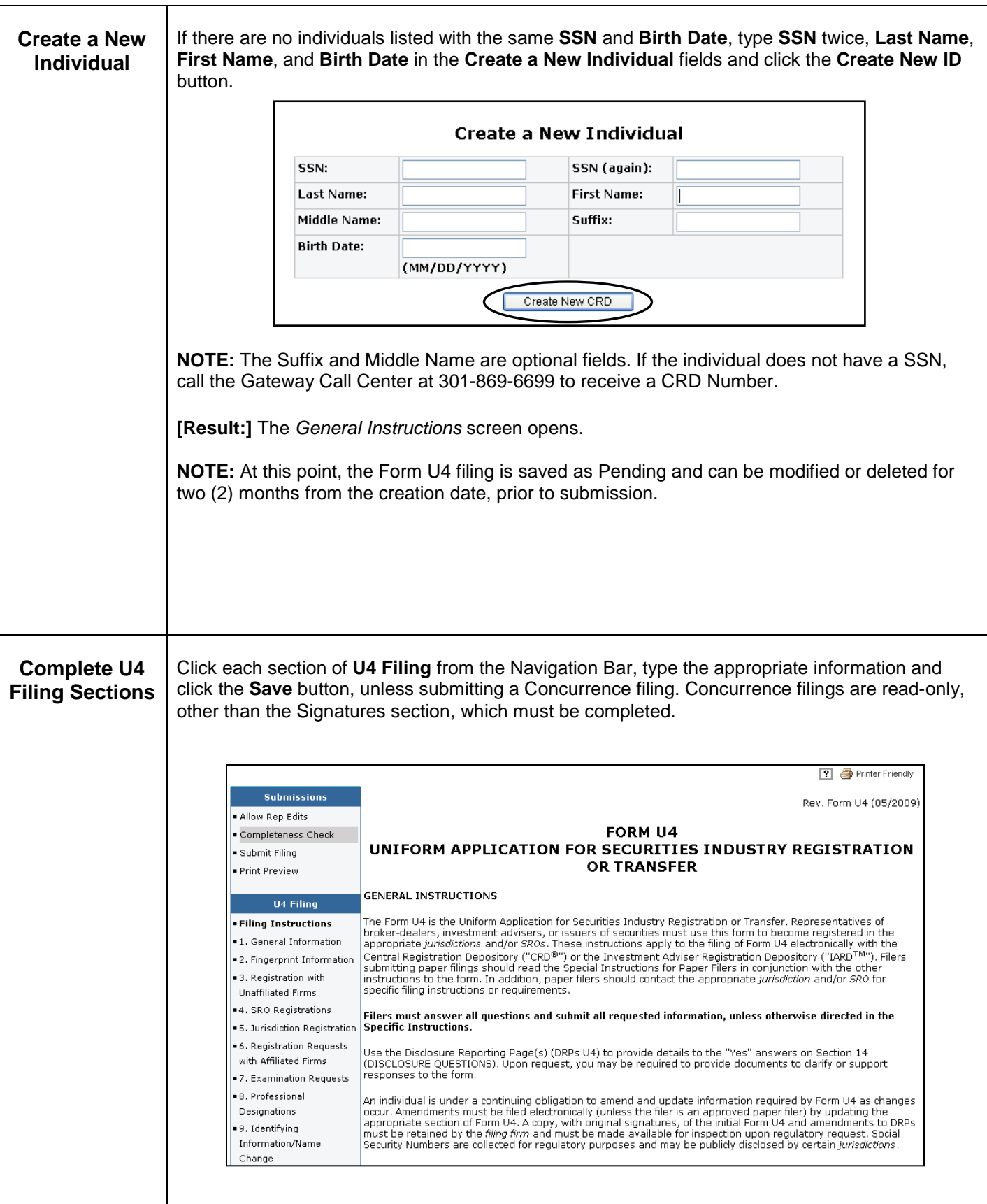

#### **Complete U4 Filing Sections Filing Instructions**: The Filing Instructions displays the **Form U4 Instructions** as well as the **Explanation of Terms** and **Specific Instructions** hyperlinks.

**1. General Information**: In this section, the individual's Name, CRD Number, Social Security Number, Firm Name and Firm CRD Number are pre-populated and cannot be changed. The following fields are mandatory and must be completed before the filing is submitted. The Employment date field must be populated, on an Initial U4 filing, with a present or past date (i.e., a future date will not be accepted). Once the Initial filing is submitted, the Employment date is a view-only field. The independent contractor question must be answered Yes or No. The Firm Billing Code is an optional field that firms can use as applicable. Additionally, there are options to add both a Registered Office of Employment Address and a Non-Registered Office of Employment Address; however, the individual must be associated with at least one registered office of employment (i.e. branch office or main office), or if located at a non-registered office, must provide the registered office of employment that supervises the non-registered location. Within the Add Registered Office of Employment Address fields, the filing firm must check either the "Located At" or "Where Individual is Supervised From" radio button for each registered office of employment that is being added. For example, if the agent is being supervised from the same registered office of employment where he/she is located the "Located At" option should be selected; however, if the agent is being supervised from another location that registered office of employment should be identified and added to the filing by selecting the "Where Individual is Supervised From" option. The Start Date for each registered office of employment that is identified must also be provided.

**2. Fingerprint Information**: **(Not Available on a Concurrence filing)** Applicants must select the radio button for the applicable fingerprint option. If a fingerprint card is required based on the option selected, the card must be submitted within thirty (30) days of submitting the Form U4. The Fingerprint card barcode is an optional field.

**3. Registration with Unaffiliated Firms**: **(Not Available on a Concurrence filing)** "Dual registration" occurs when an individual chooses to maintain a concurrent registration as a representative with two or more firms (broker-dealer and/or investment adviser firms) that are not affiliated. Consult the applicable rules and statutes of the jurisdictions with which the applicant seeks registration to see whether dual registration is permitted. If an Initial U4 filing type is chosen, the **No** radio buttons will pre-populate. Both 3A and 3B must be answered **Yes** or **No**.

**4. SRO Registrations**: **(Not Available on a Concurrence filing)** In SRO Registrations, at least one SRO registration must be requested.

**5. Jurisdiction Registrations**: **(Not Available on a Concurrence filing)** Select the jurisdiction(s) where the applicant seeks to register. This section is optional.

٦

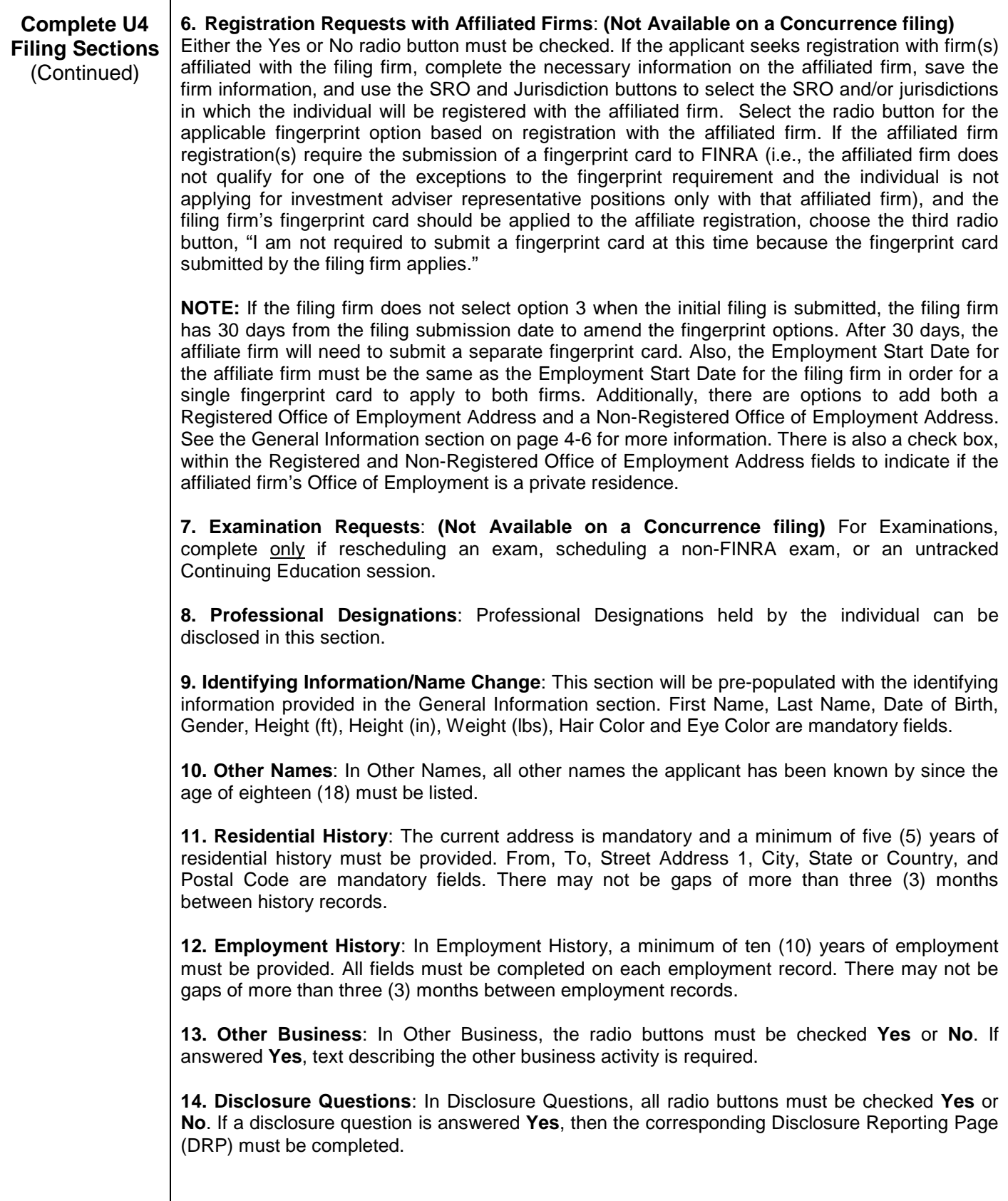

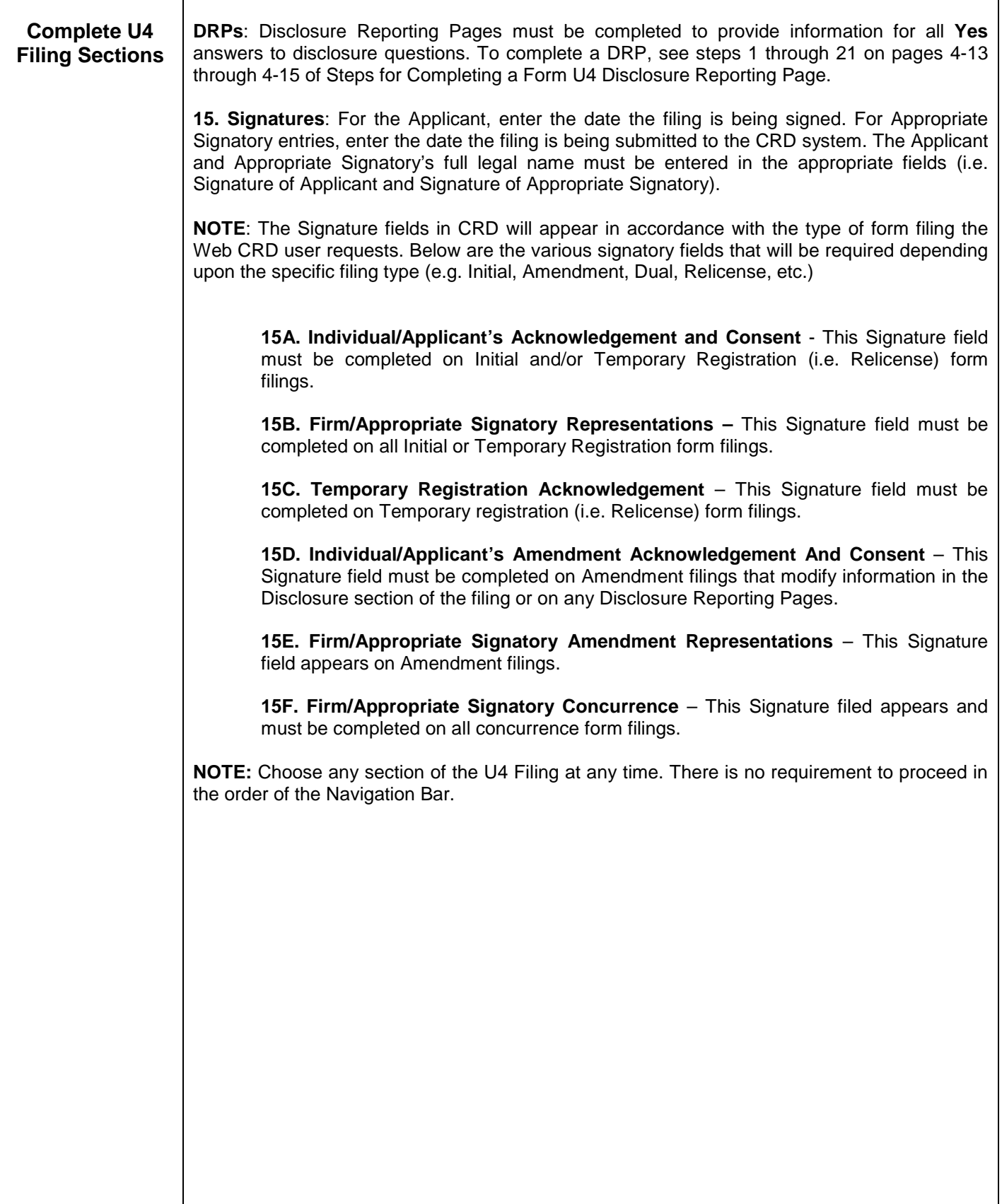

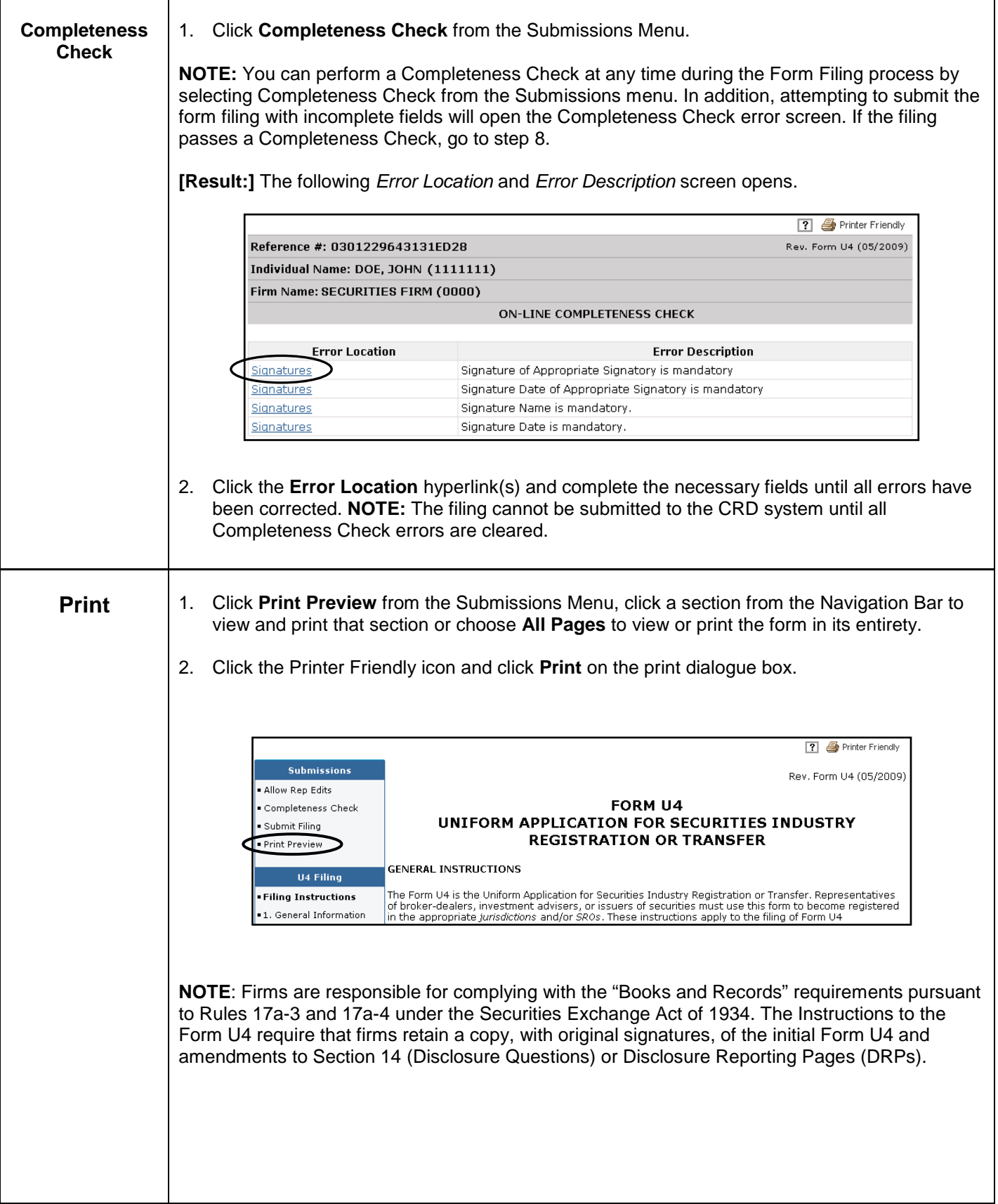

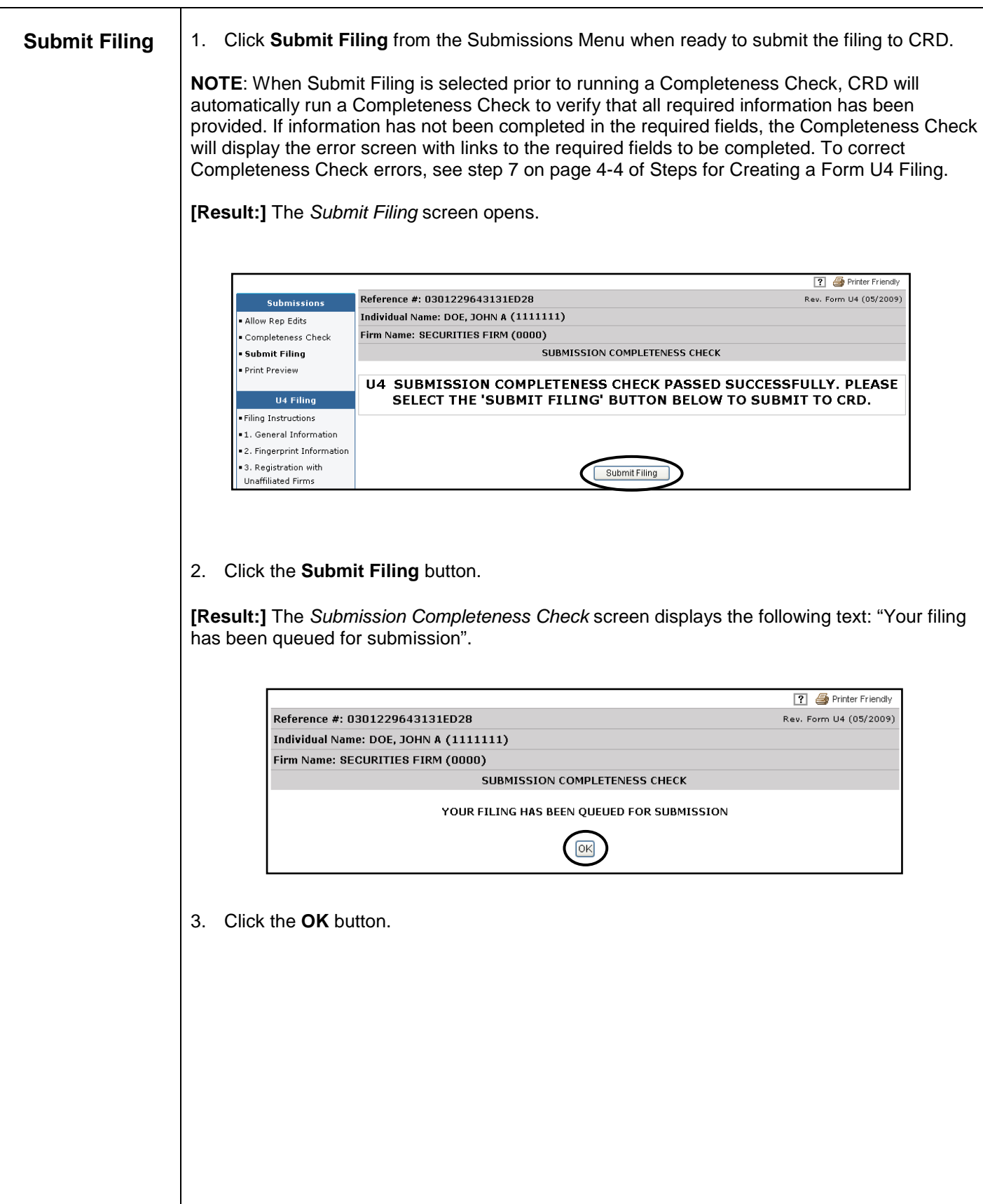

# **Steps for Allowing Rep Edits:**

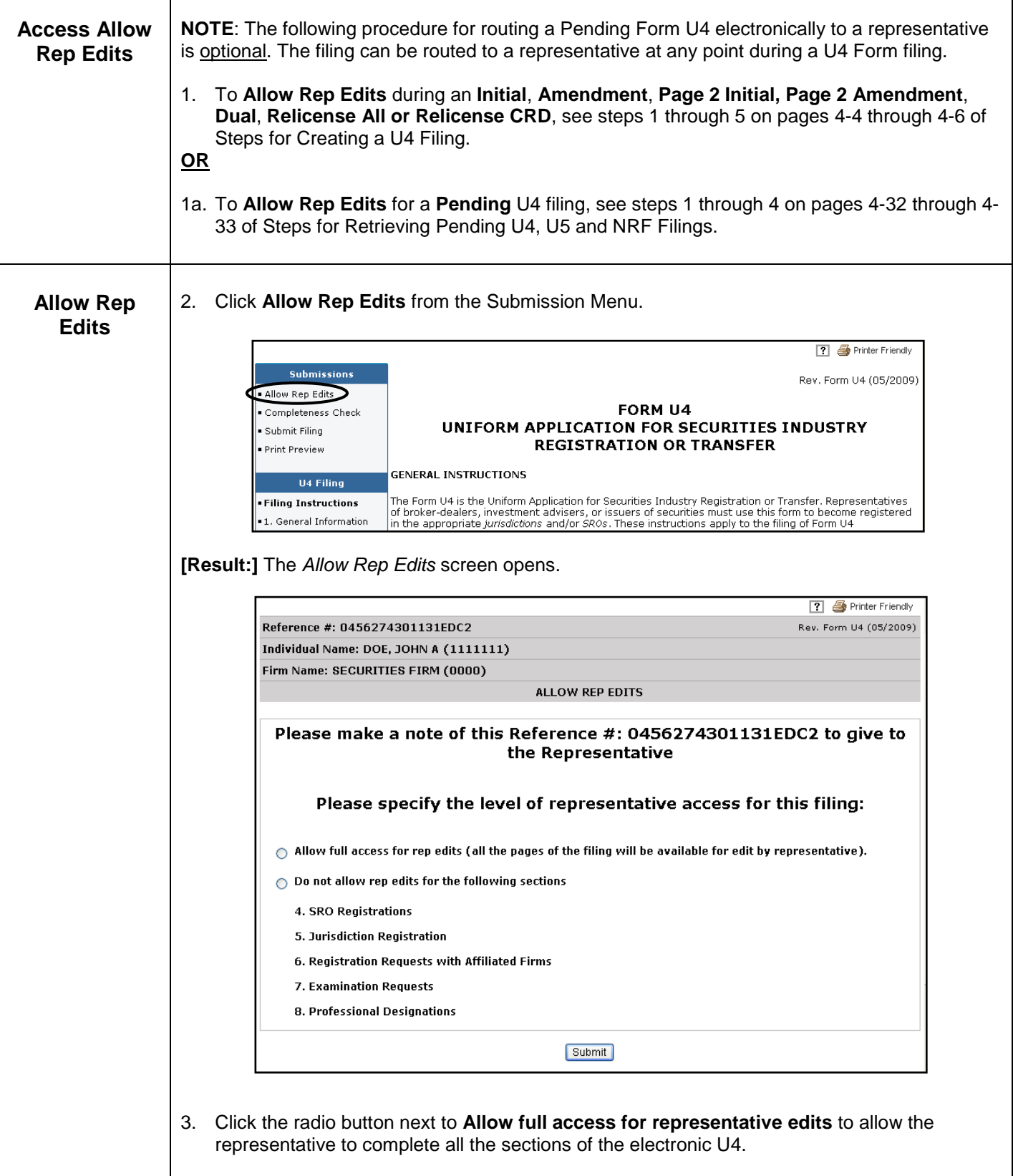

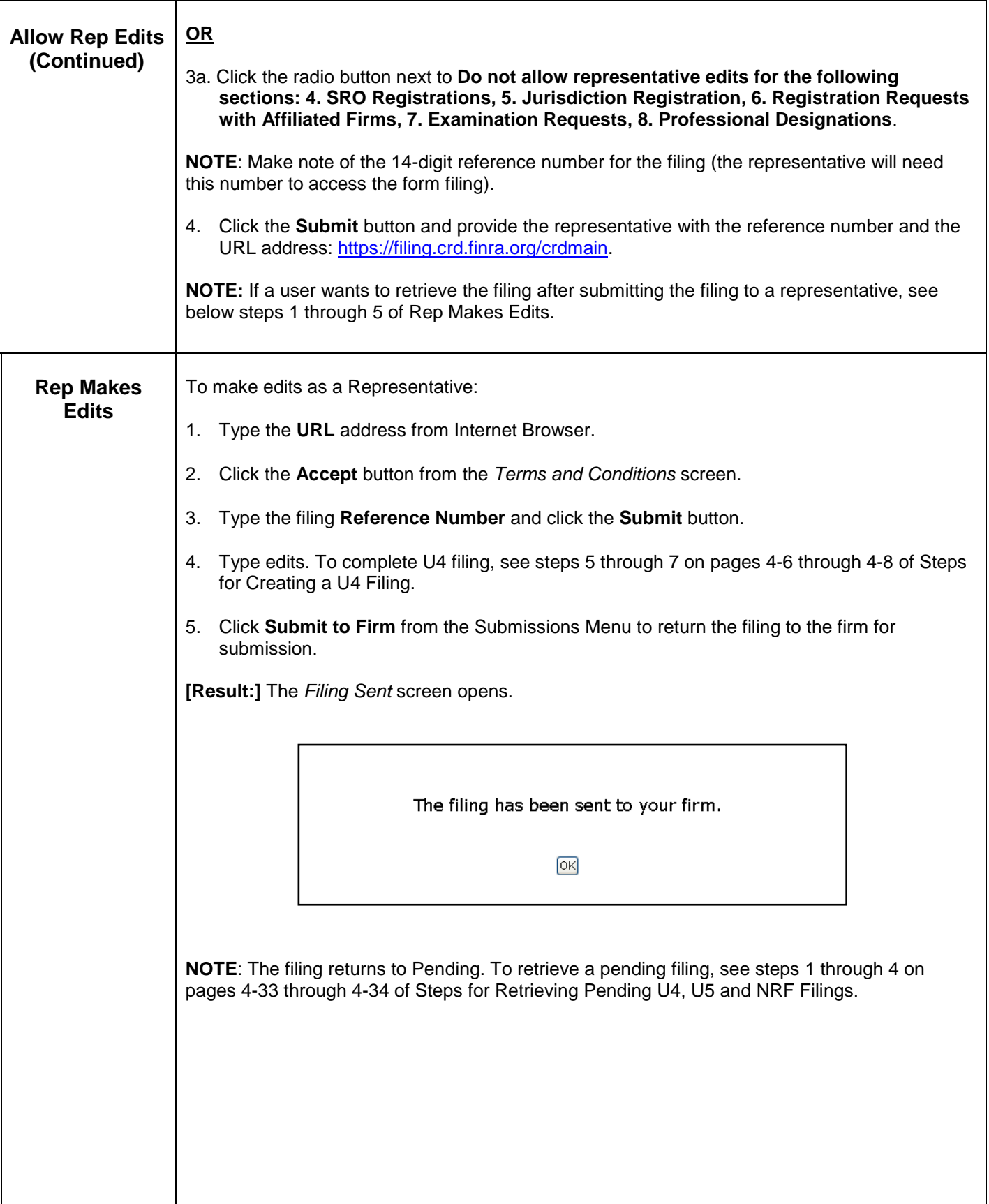

# **Steps for Completing a Form U4 Disclosure Reporting Page:**

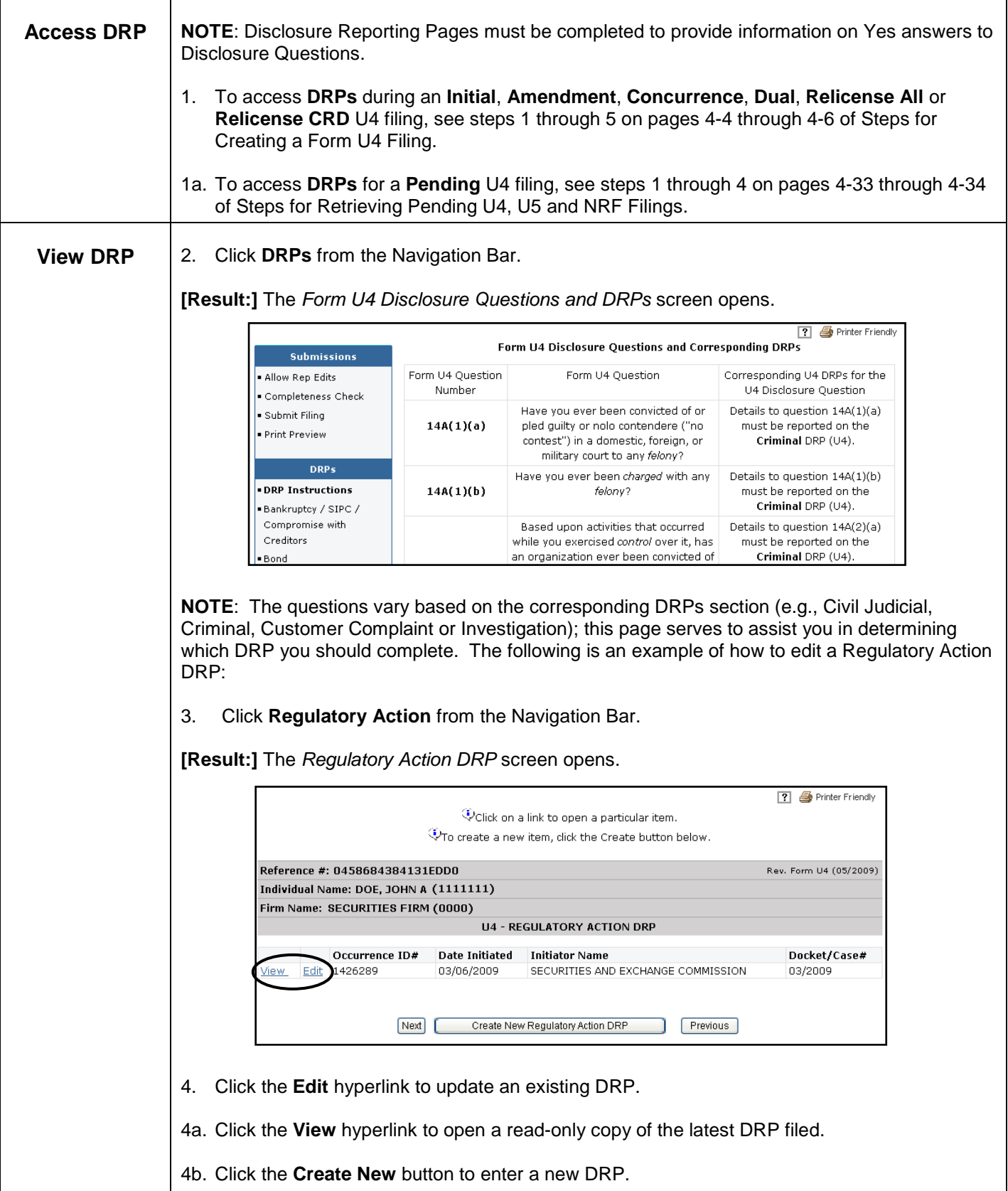

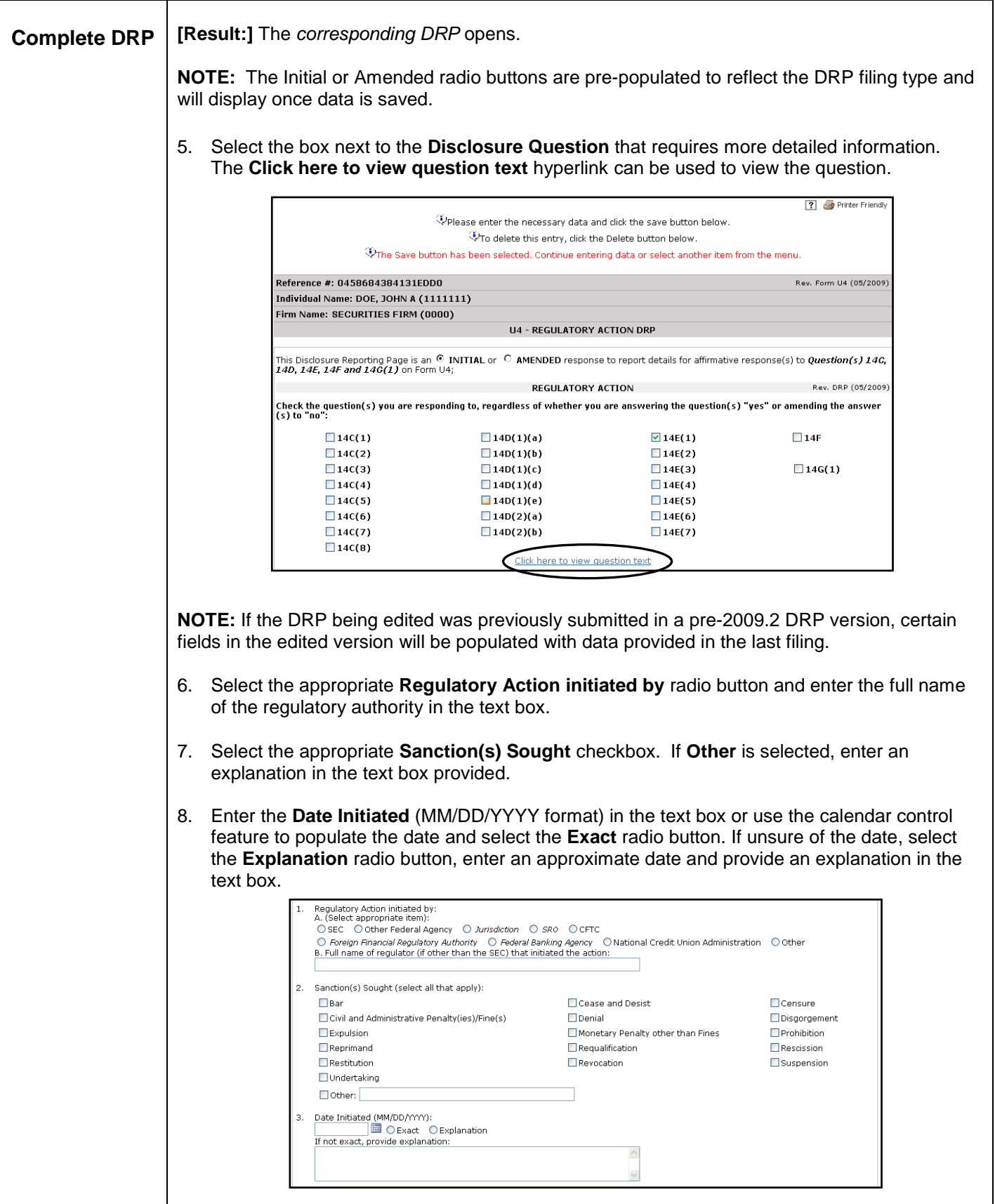

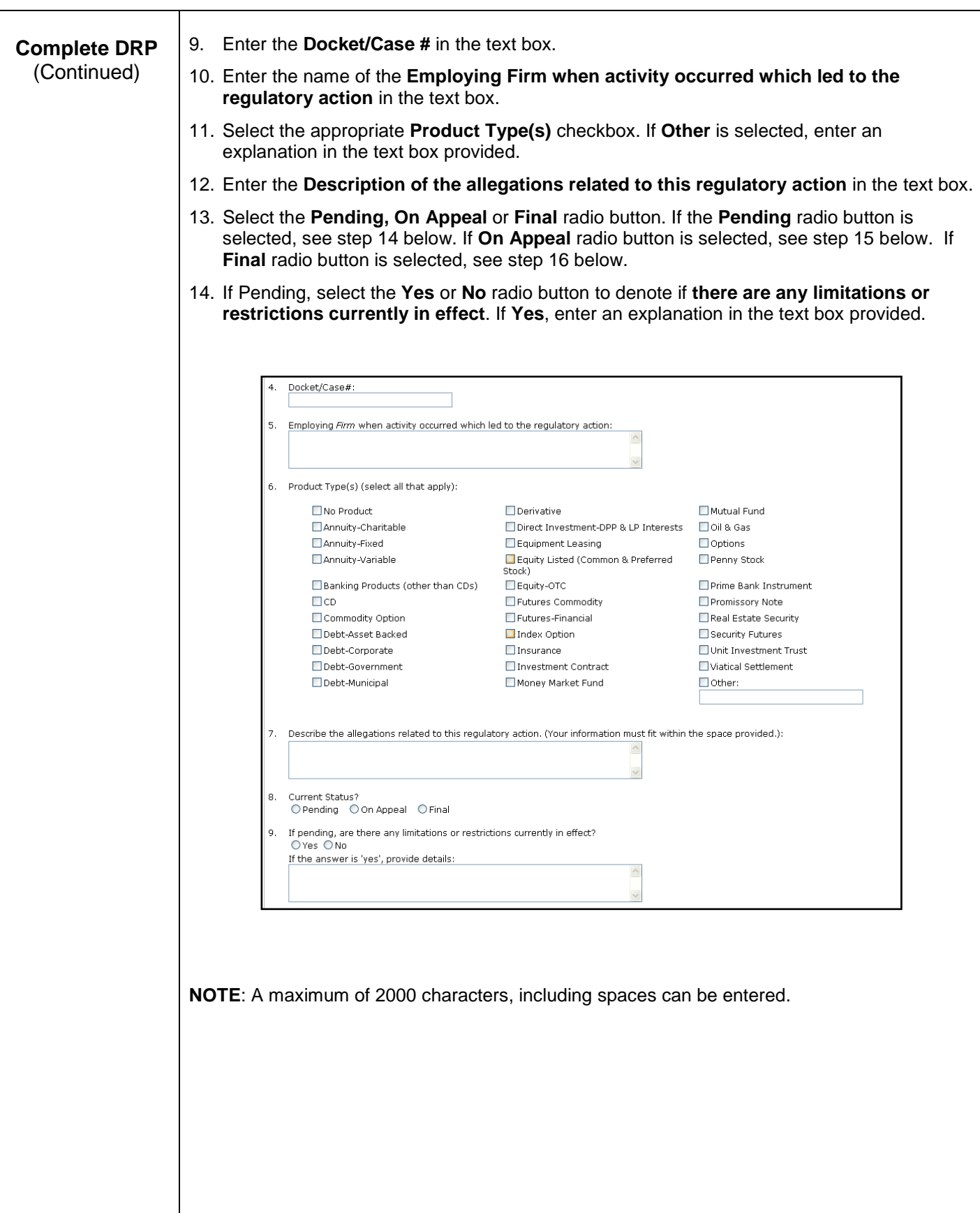

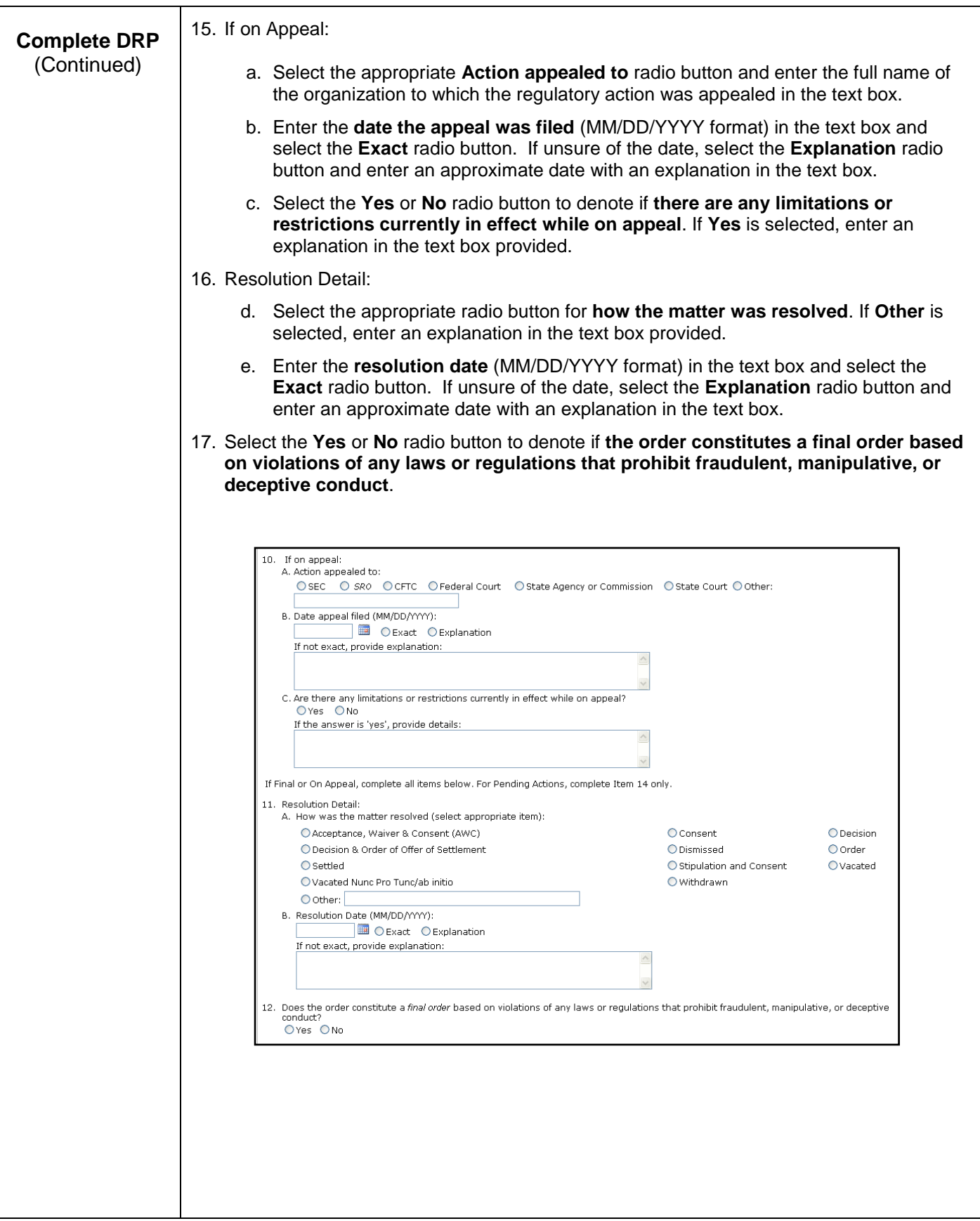

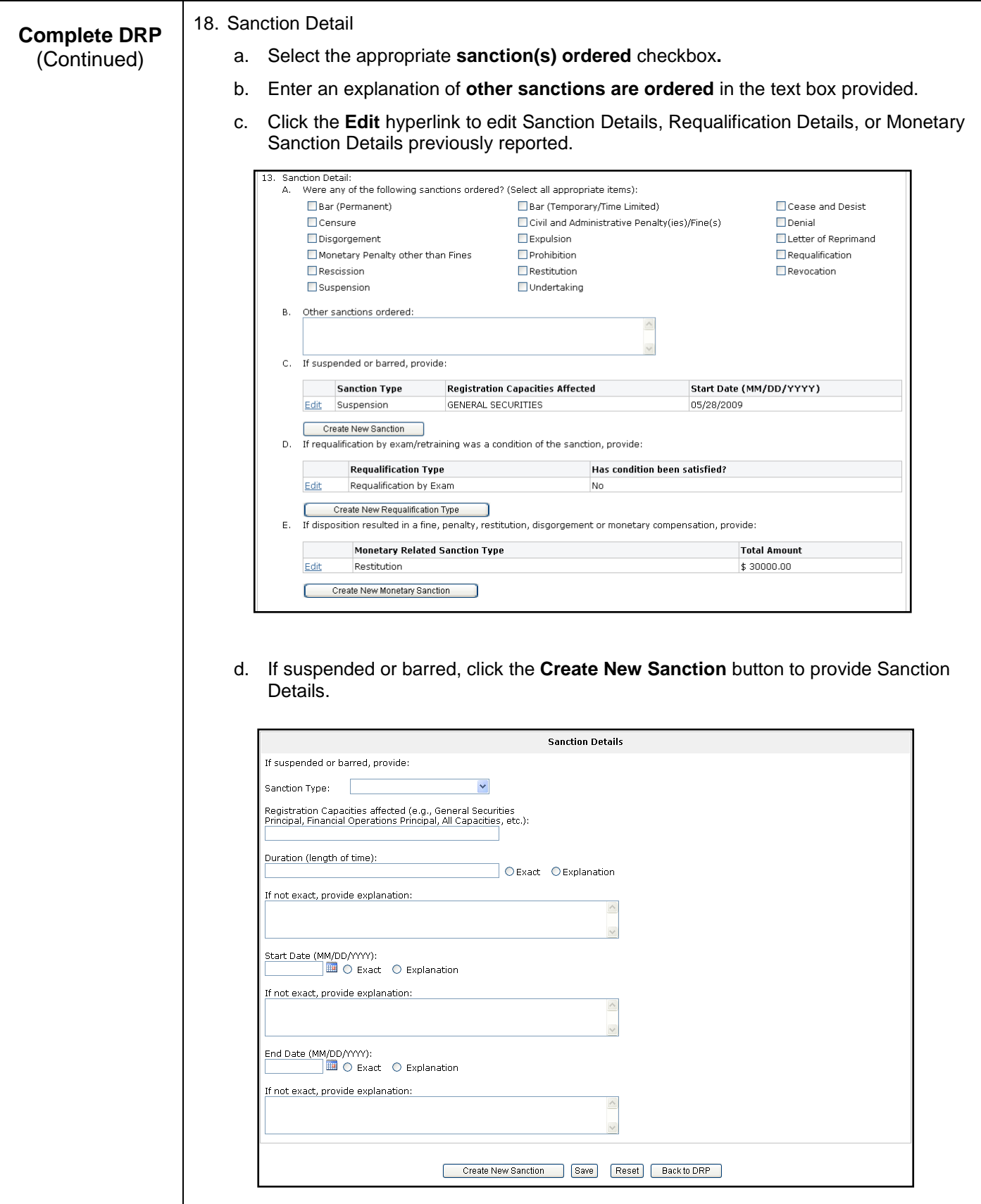

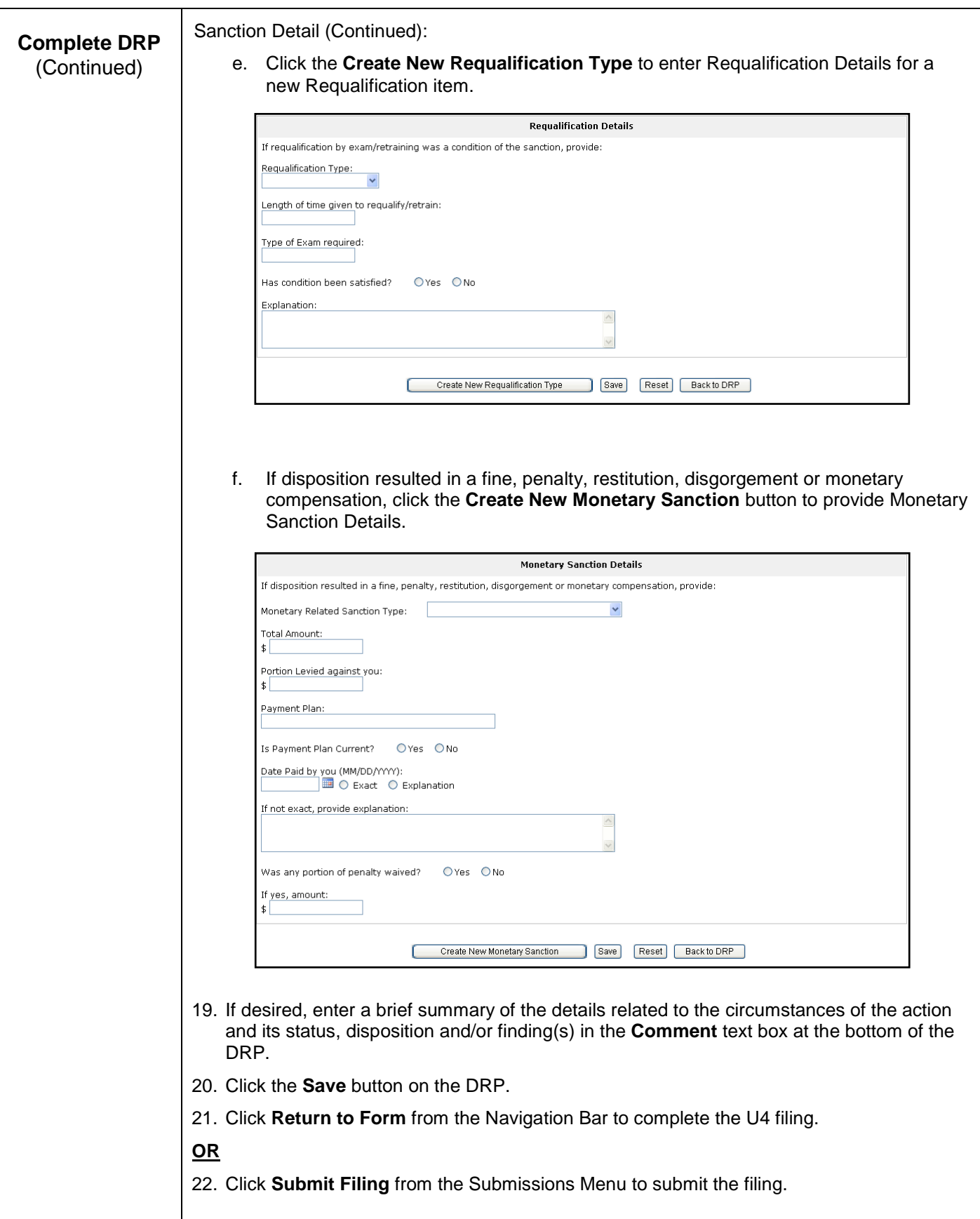

## **Steps for Creating a Form U5 Filing:**

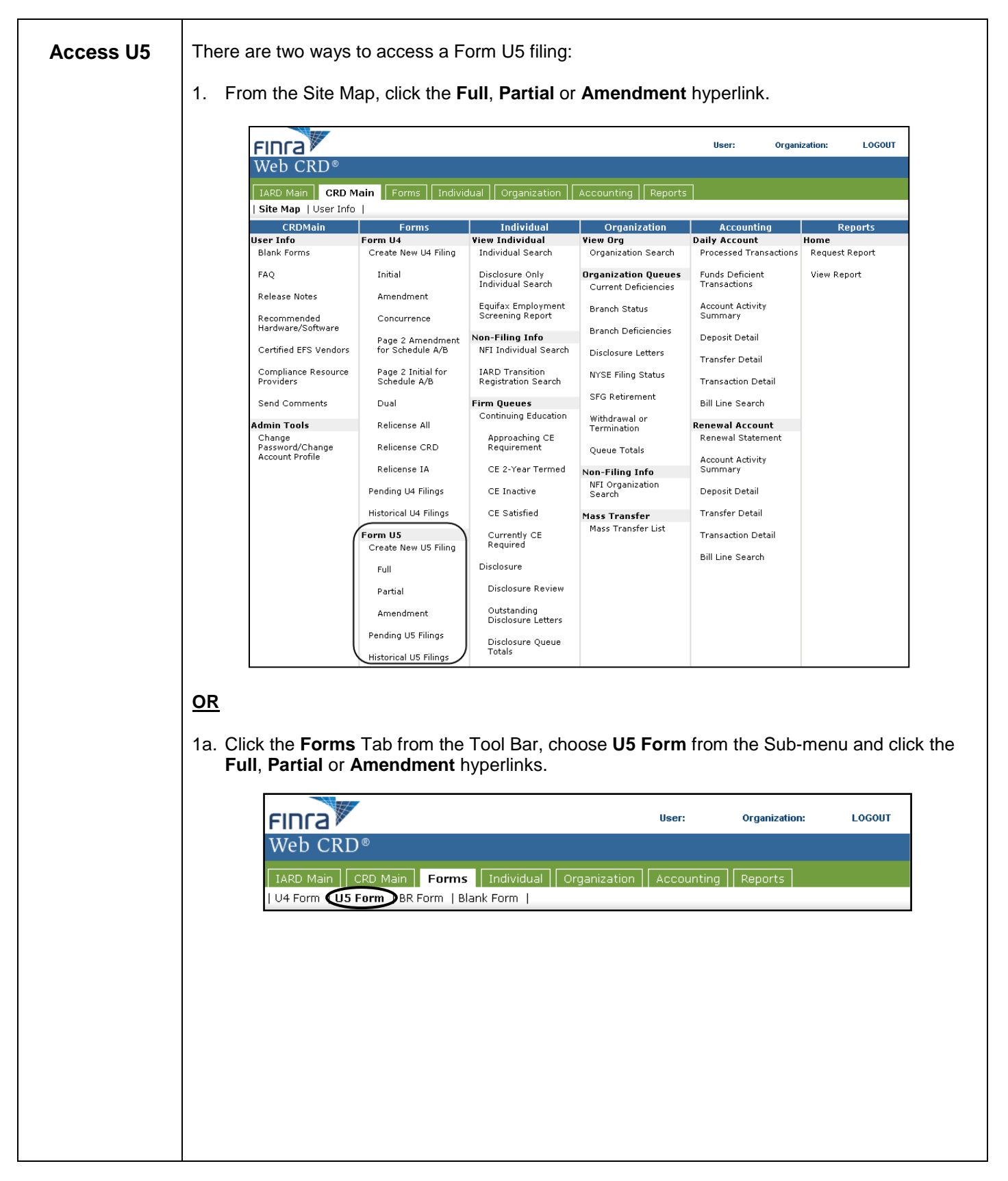

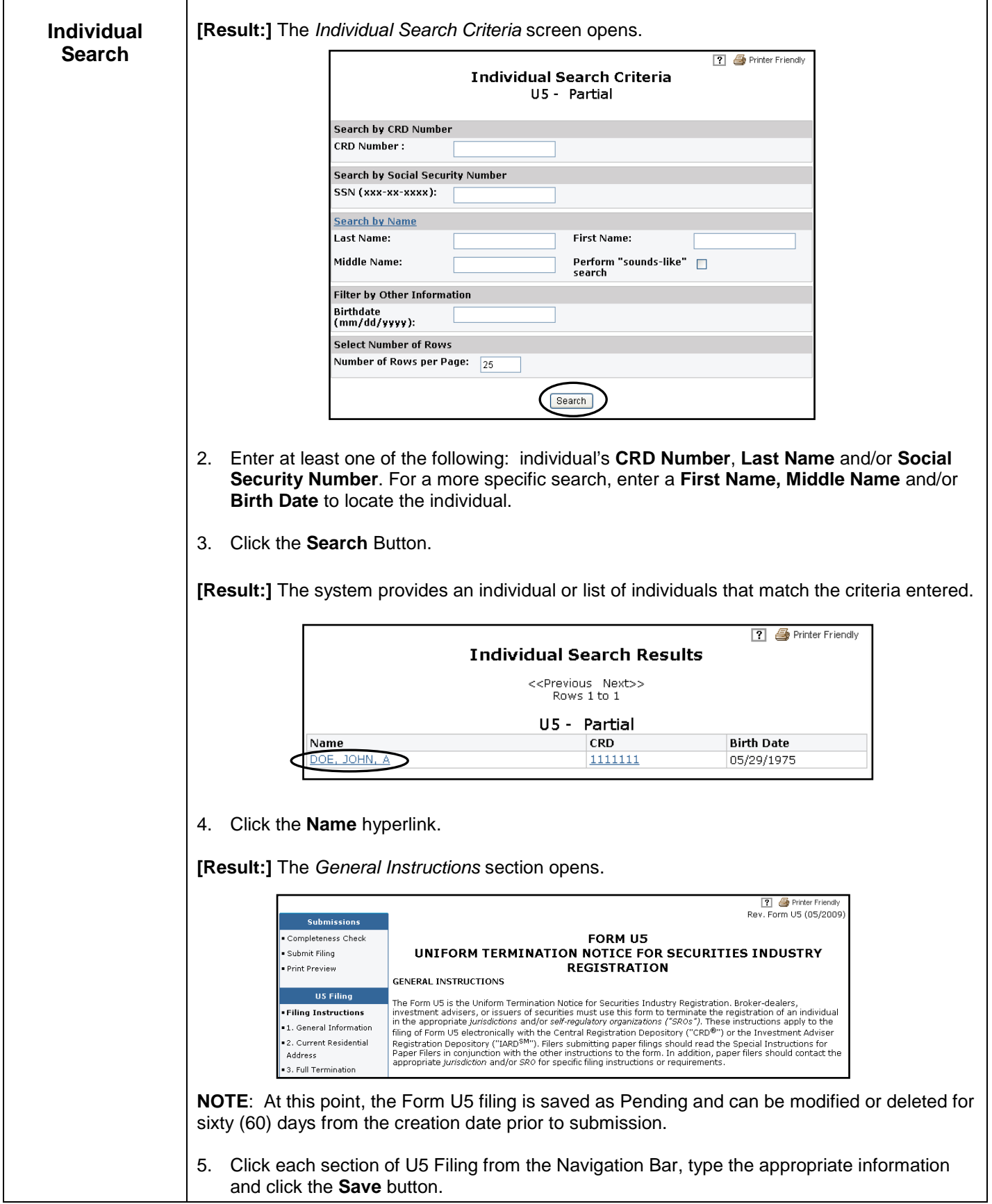

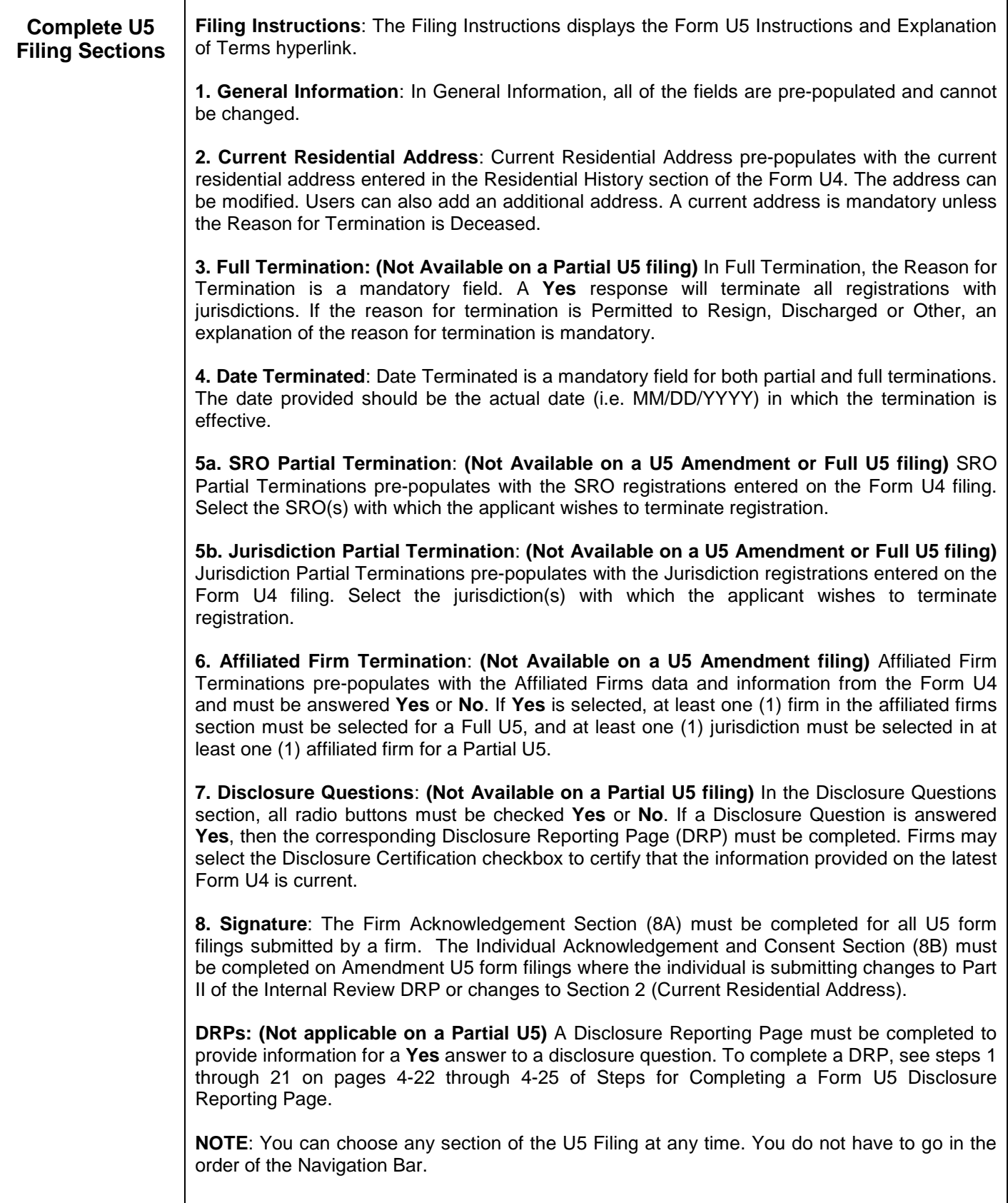

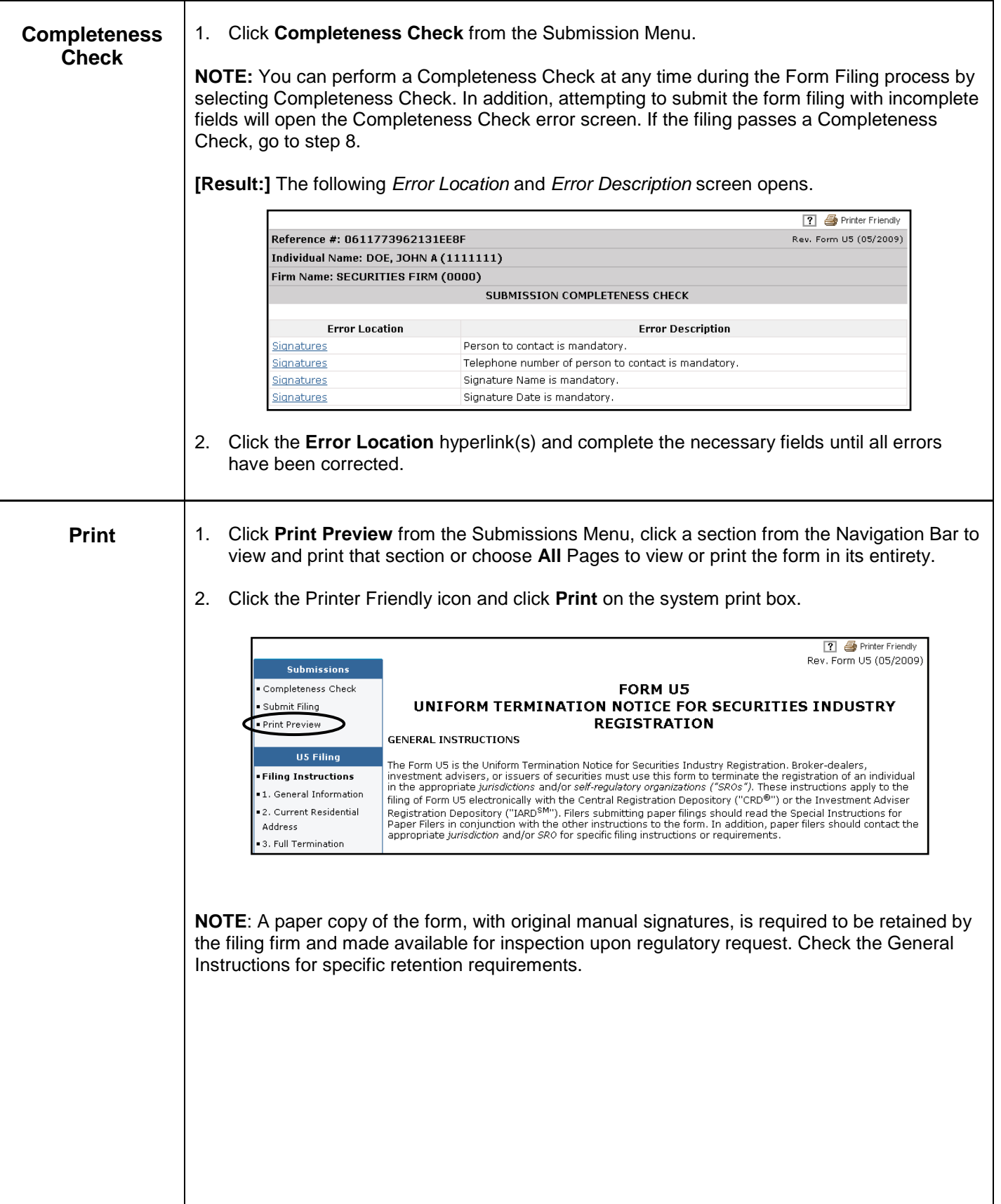

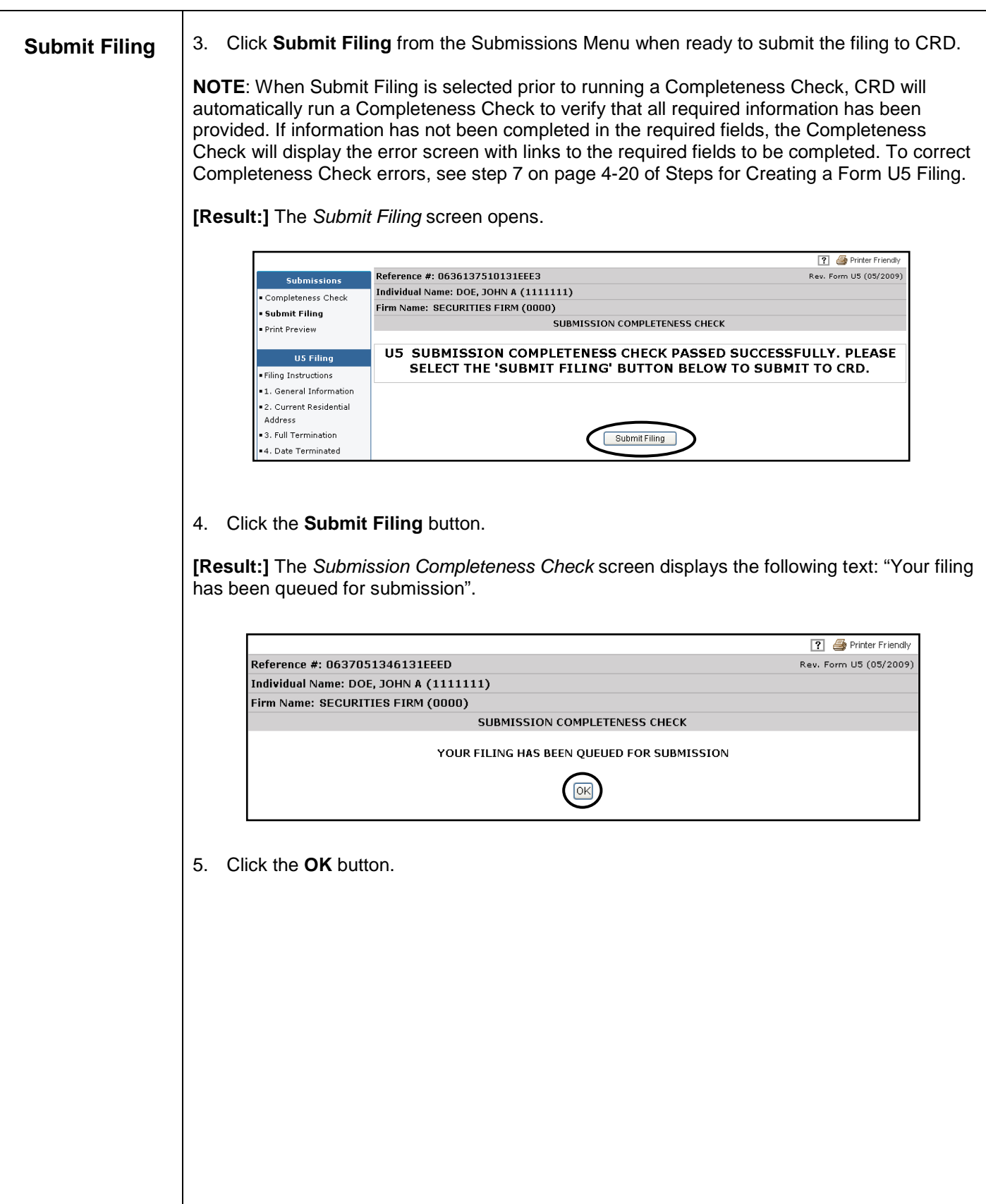

# **Steps for Completing a Form U5 Disclosure Reporting Page:**

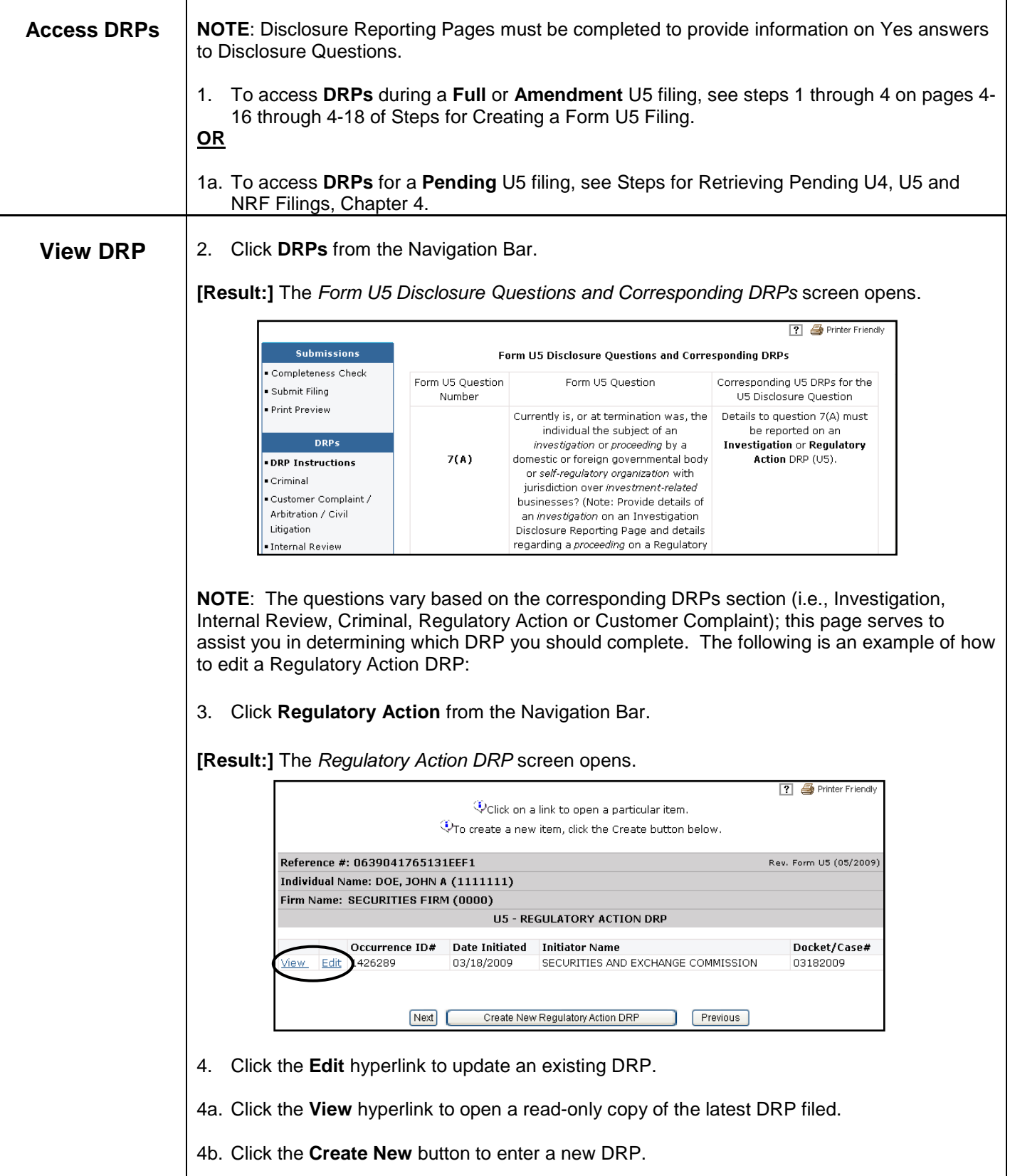

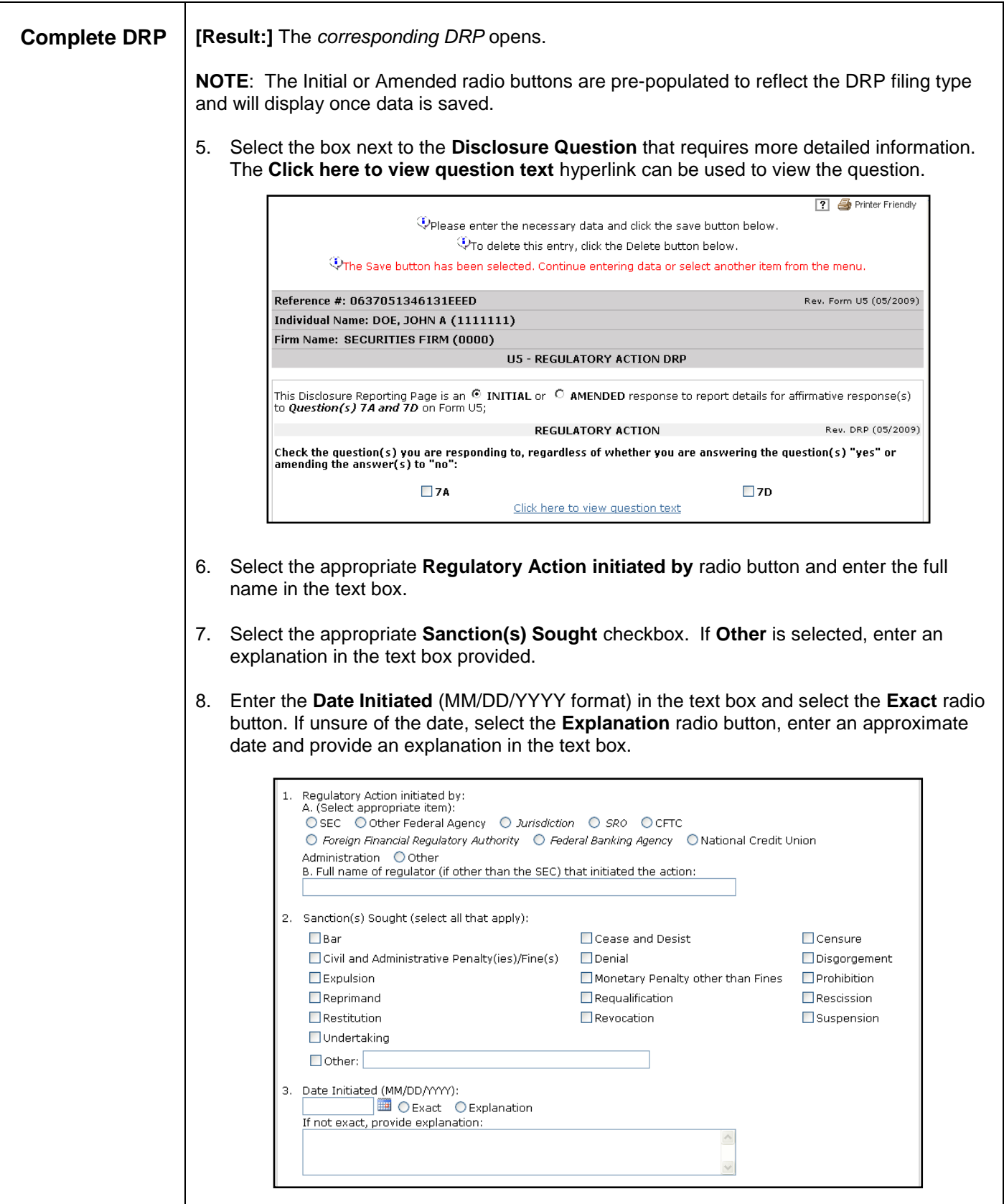

 $\overline{\phantom{a}}$ 

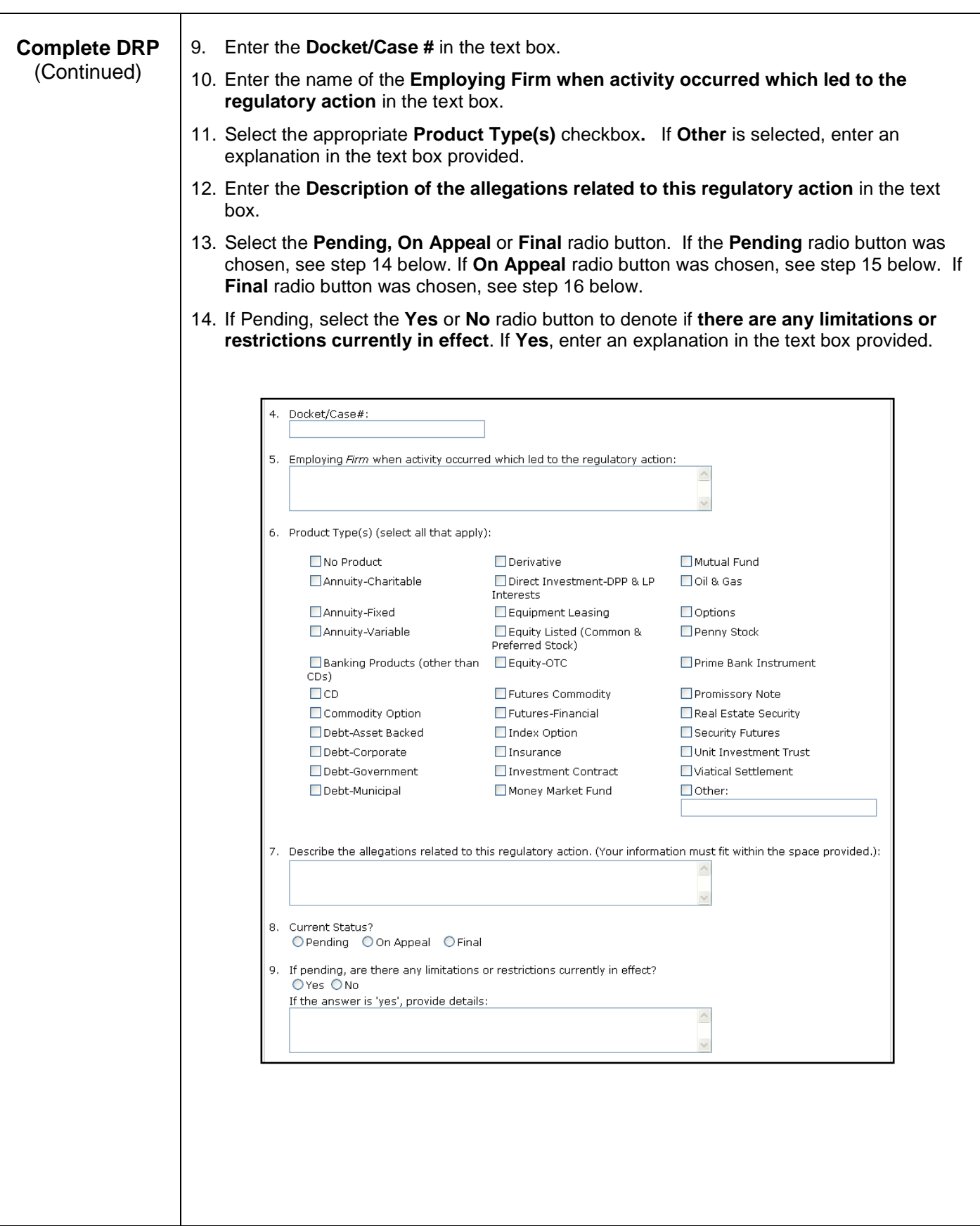

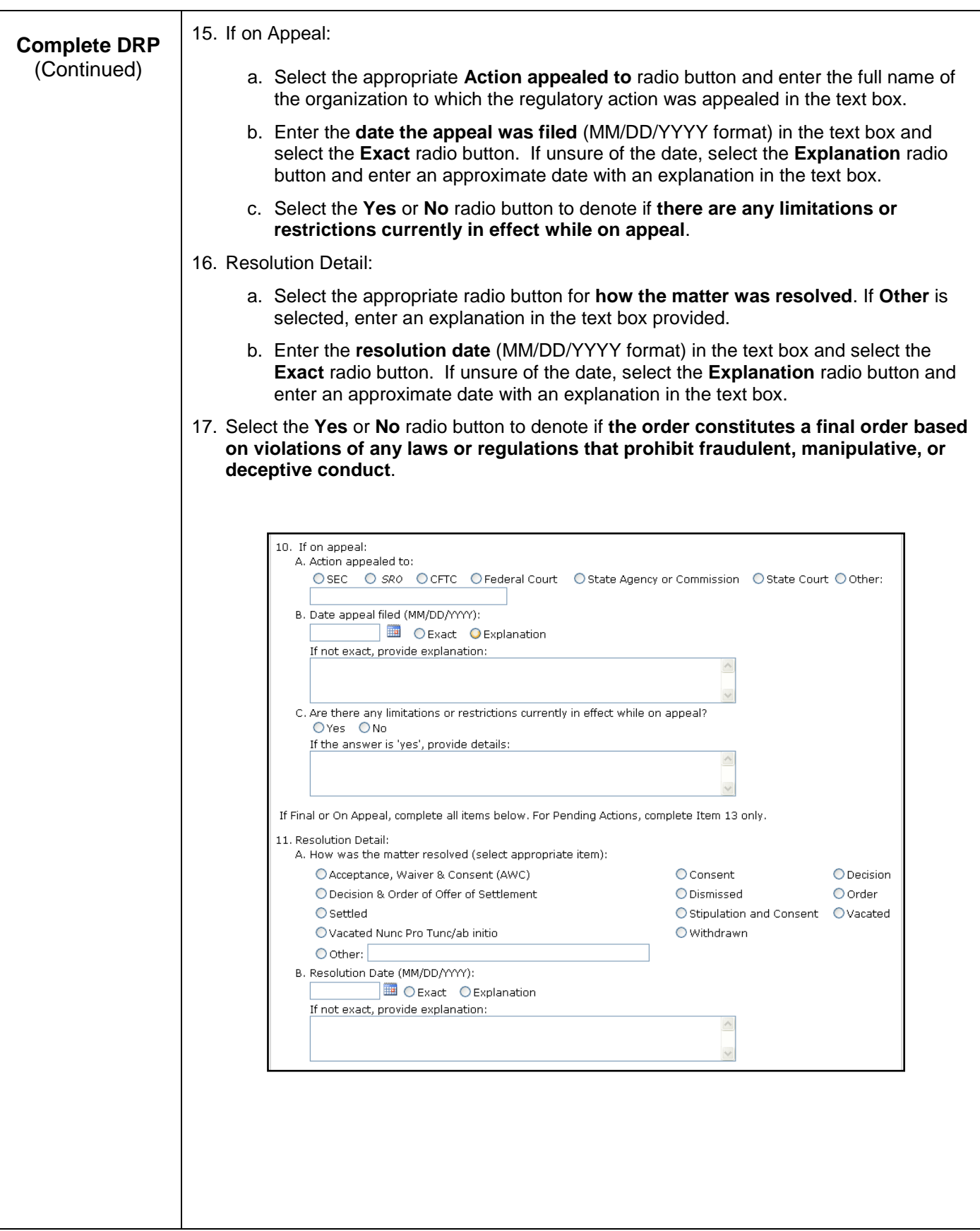

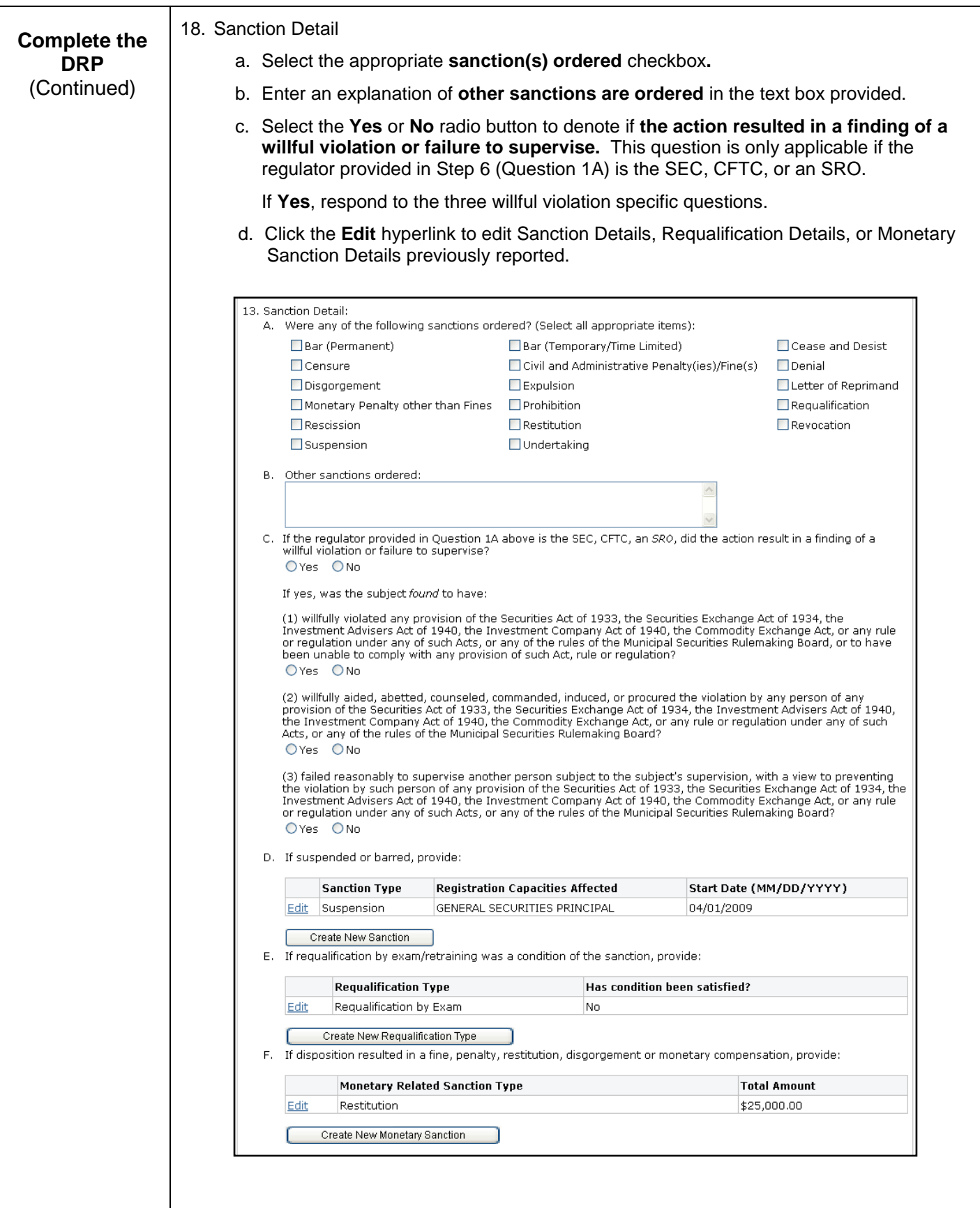

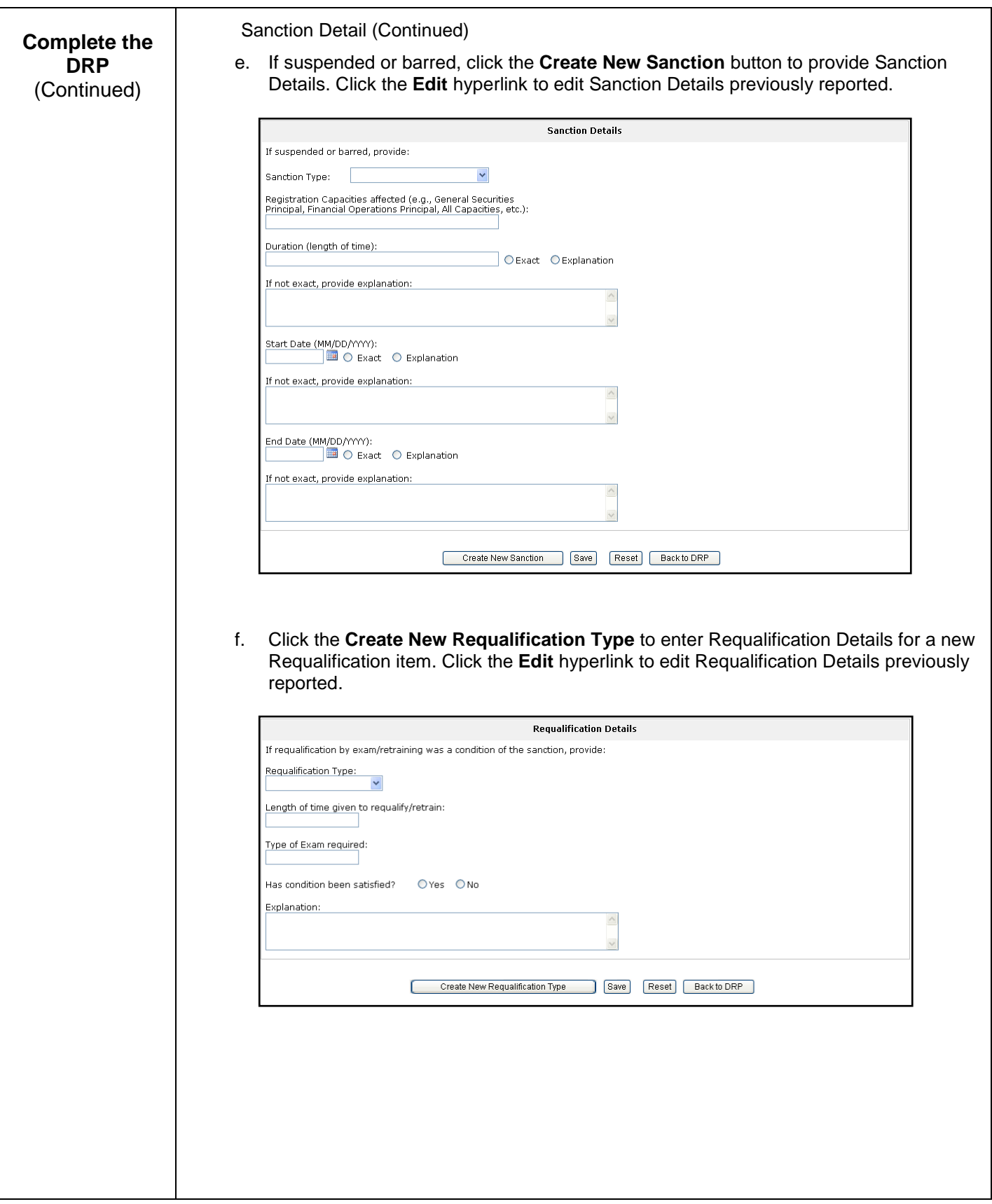

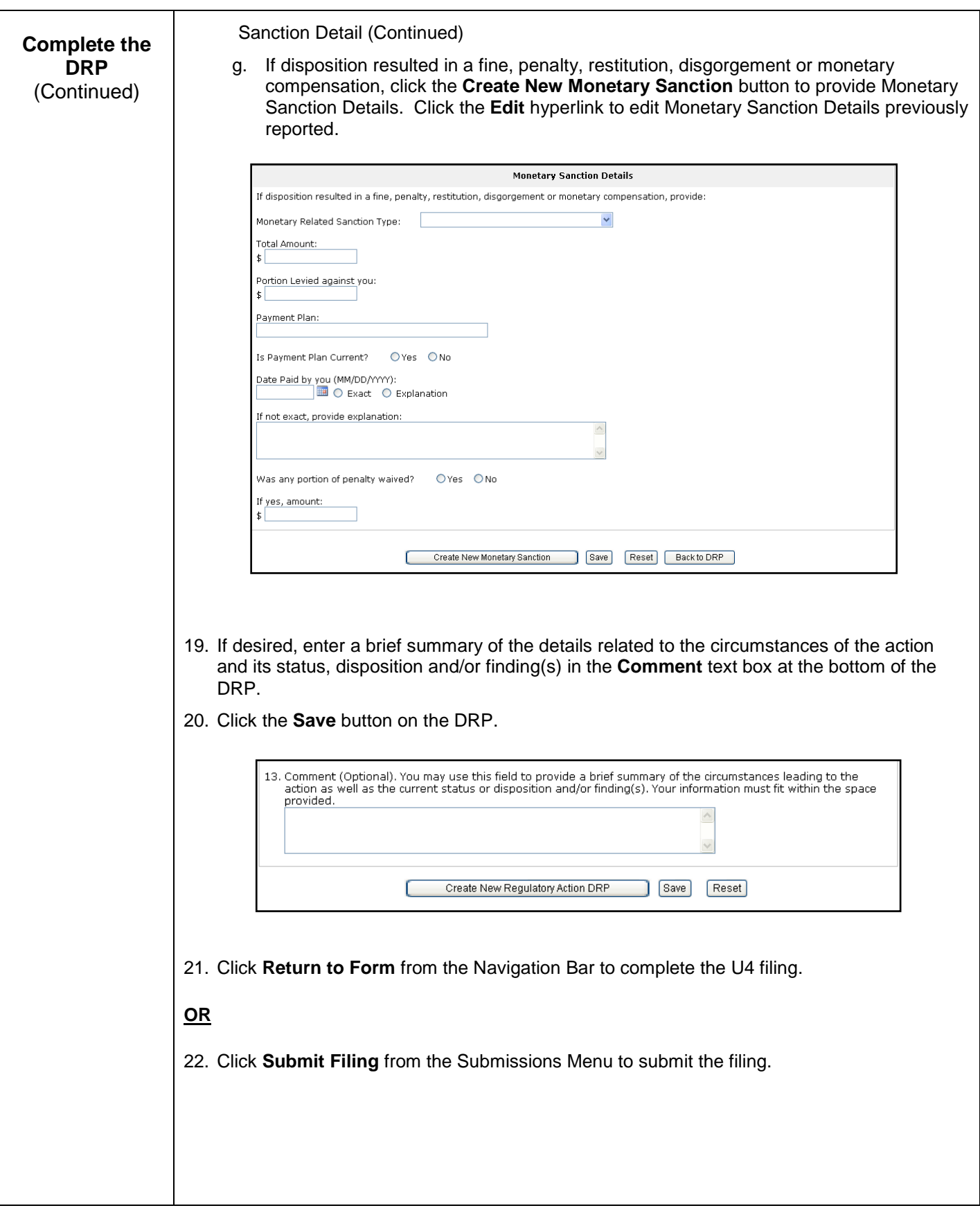

# **Steps for Creating a NRF Filing:**

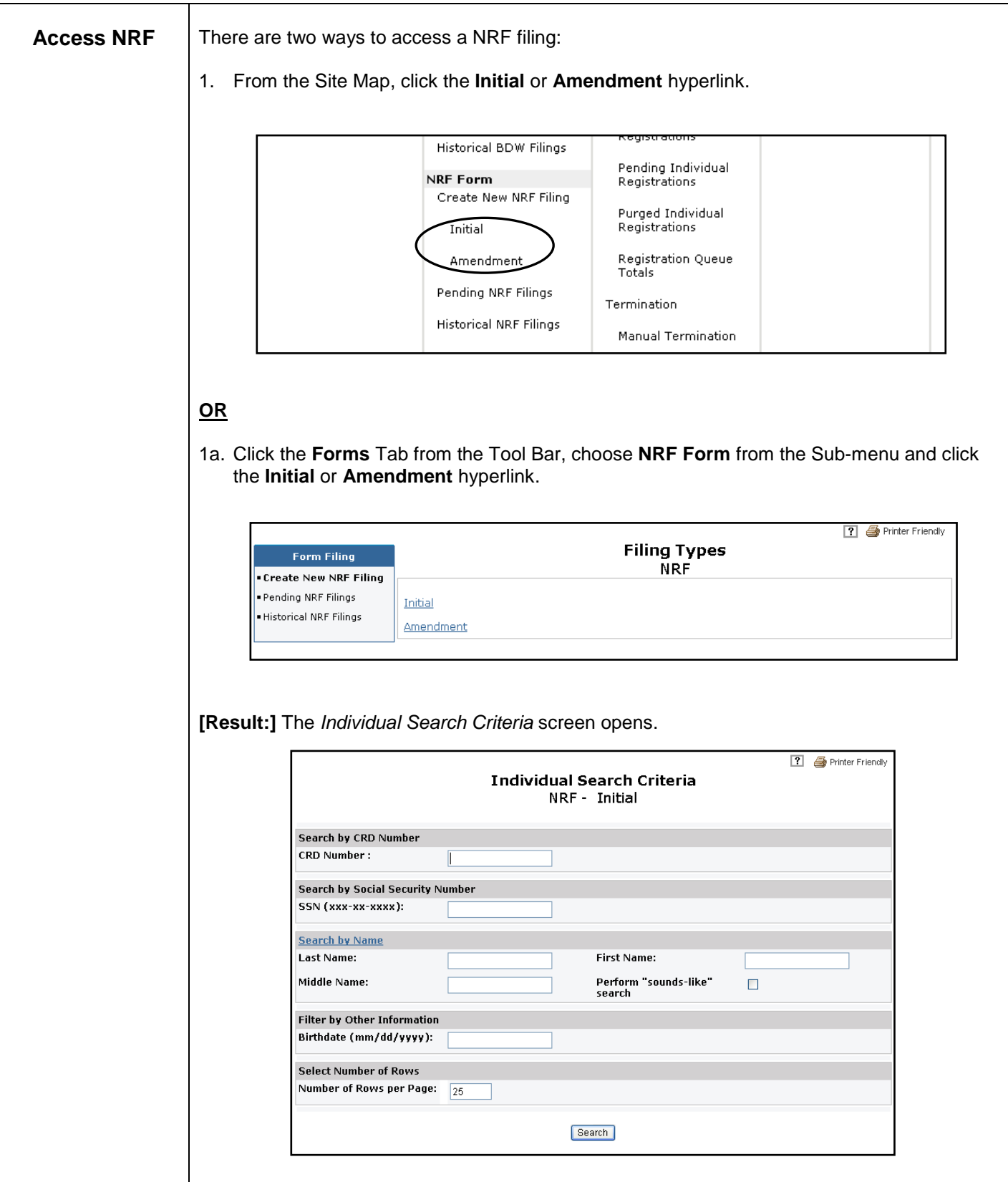

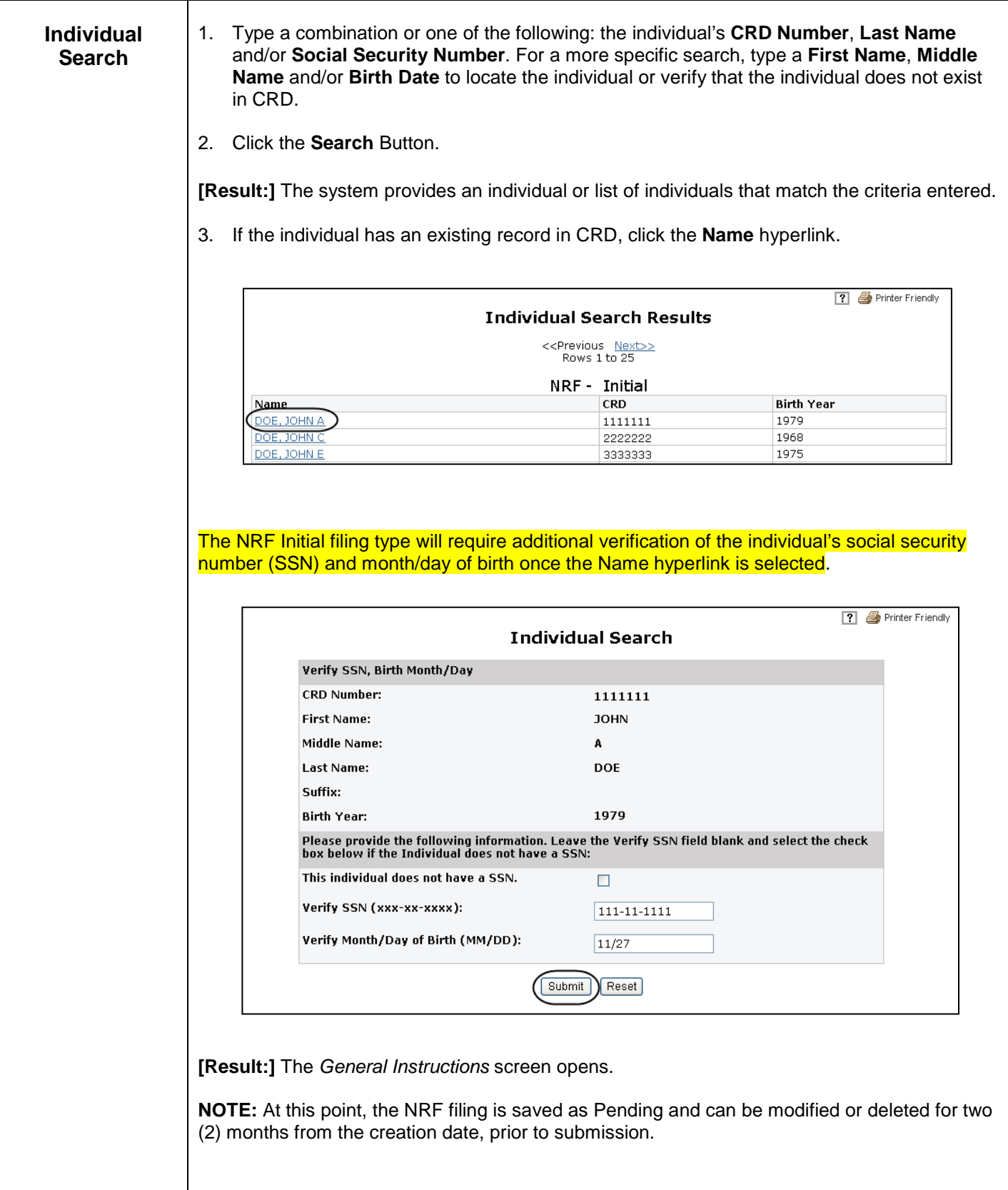

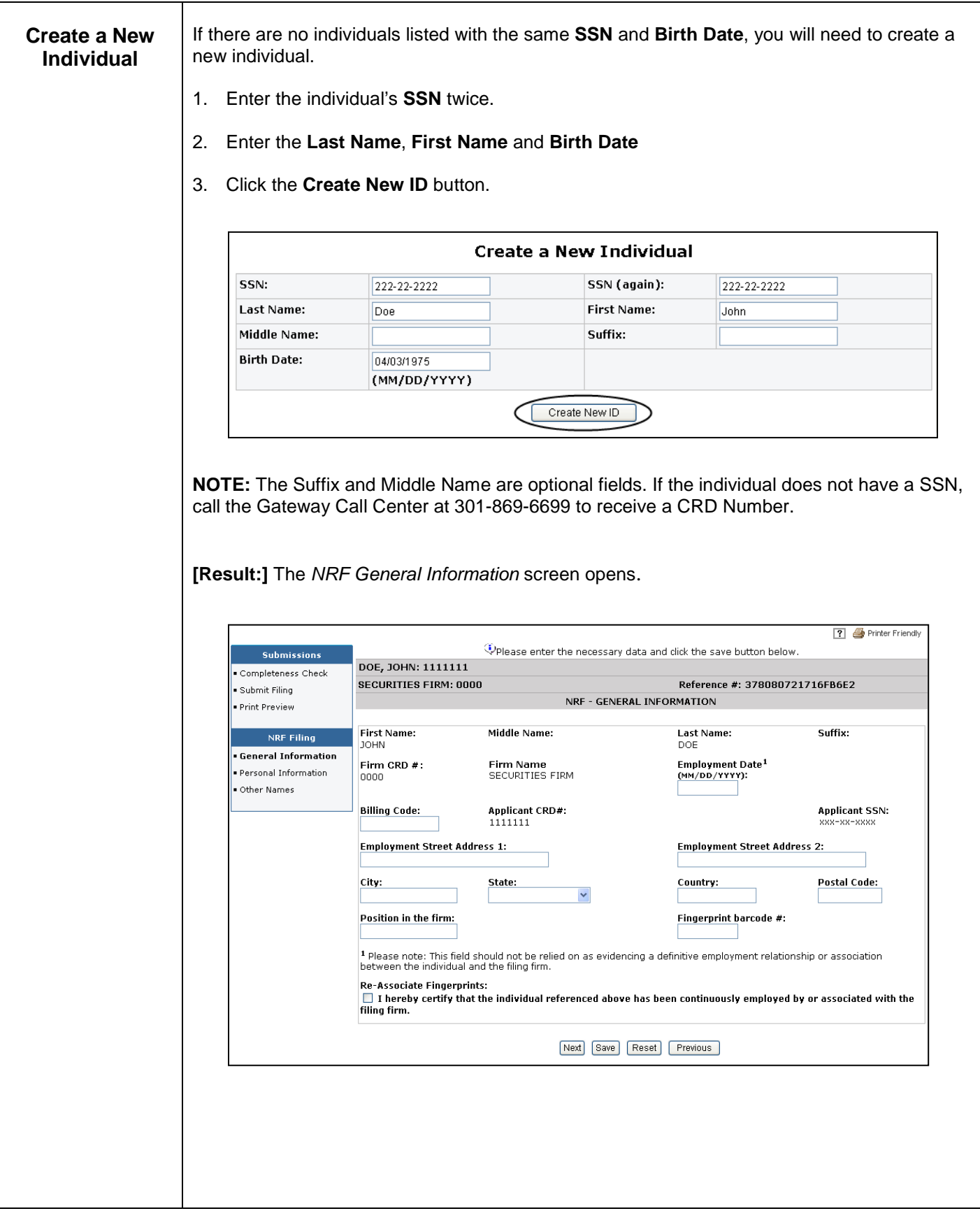

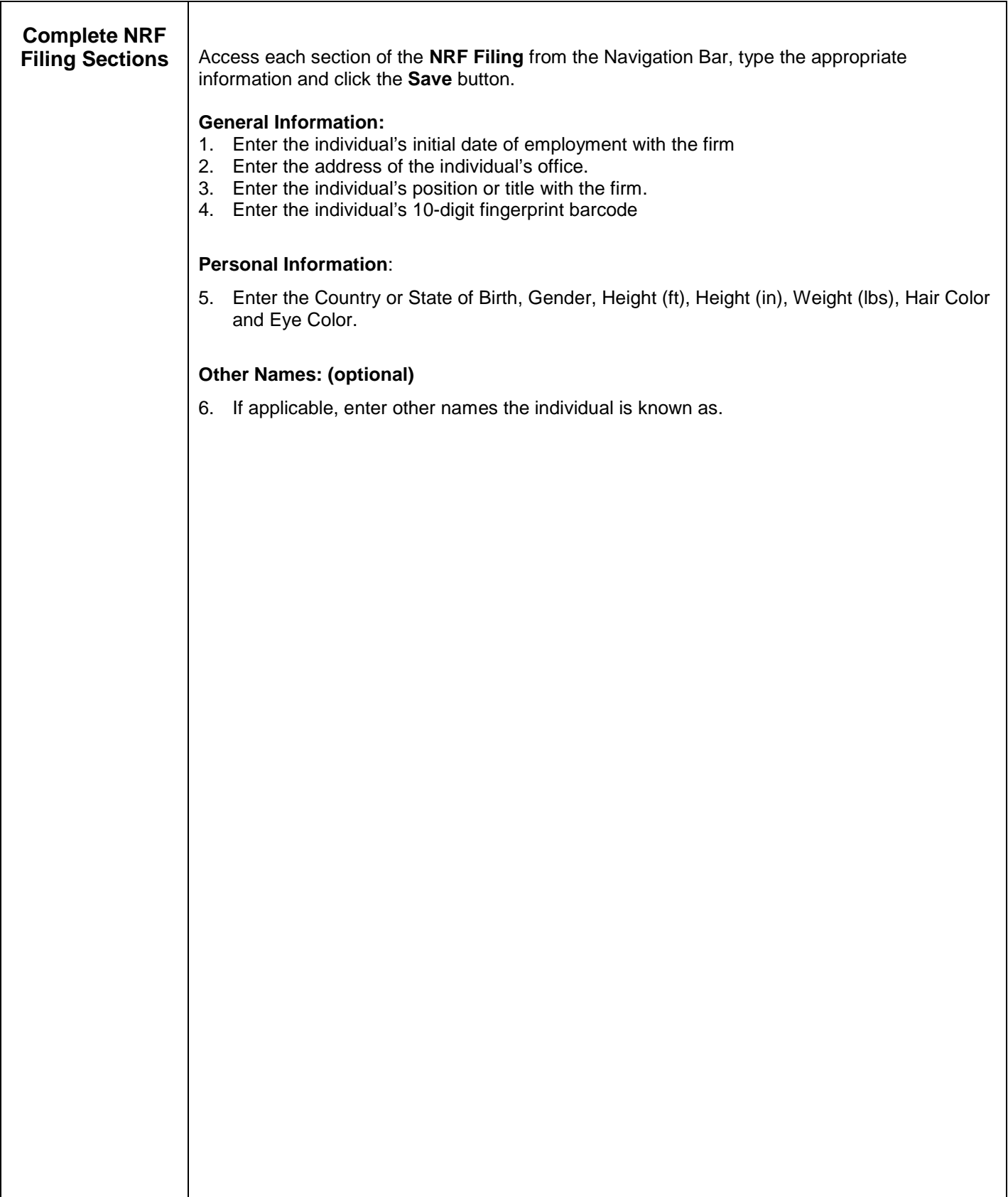

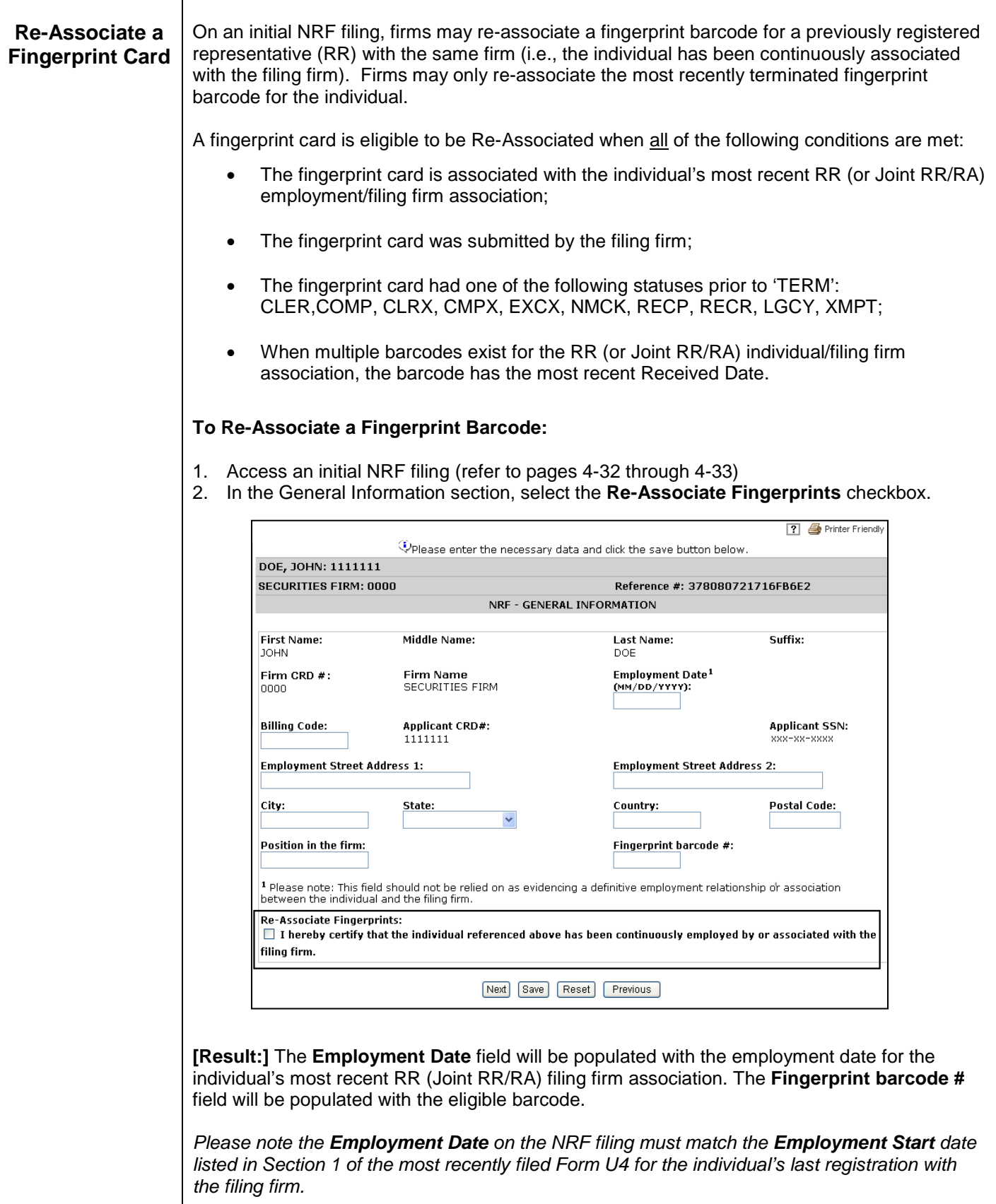

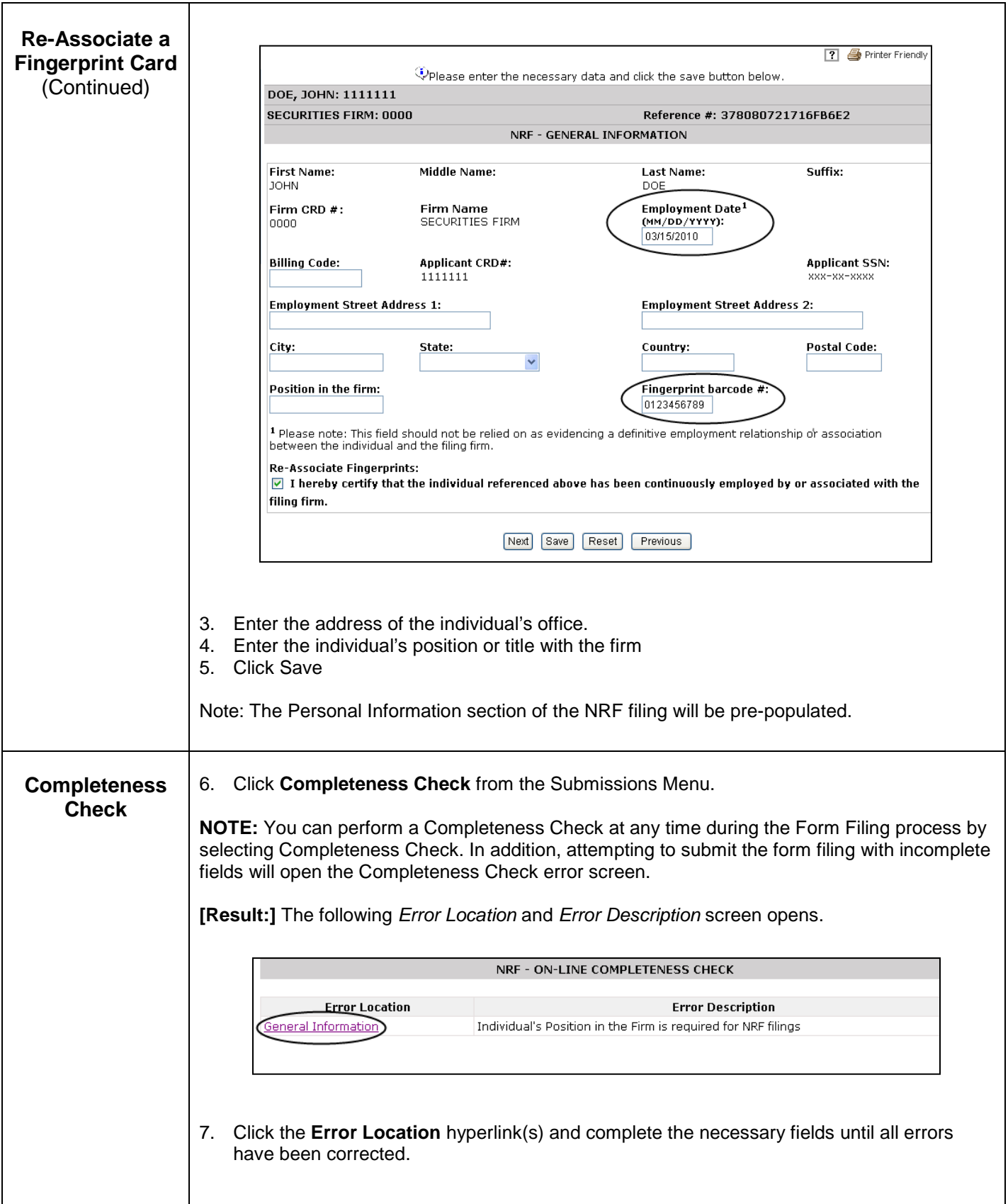

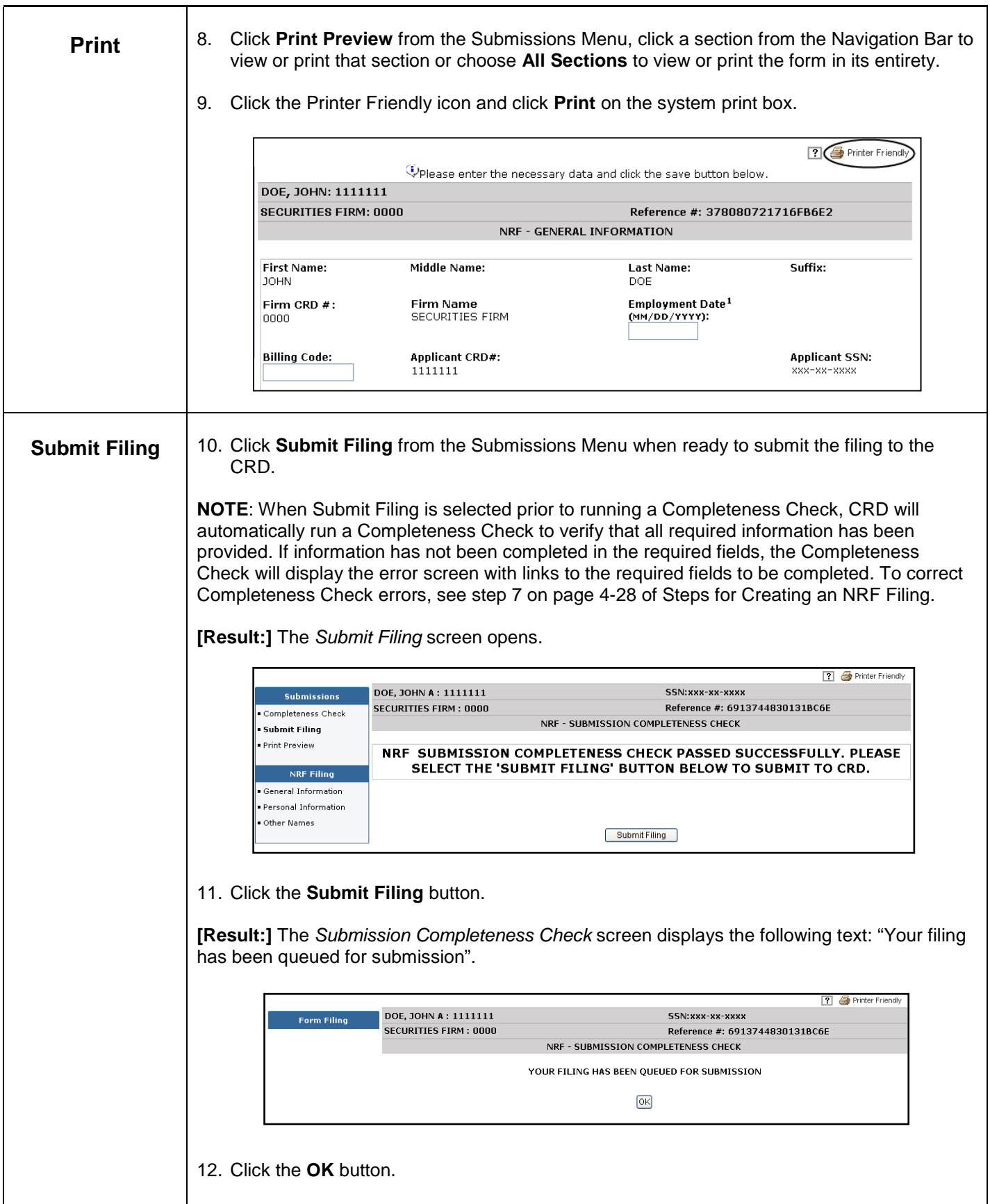

# **Steps for Terminating a NRF Filing:**

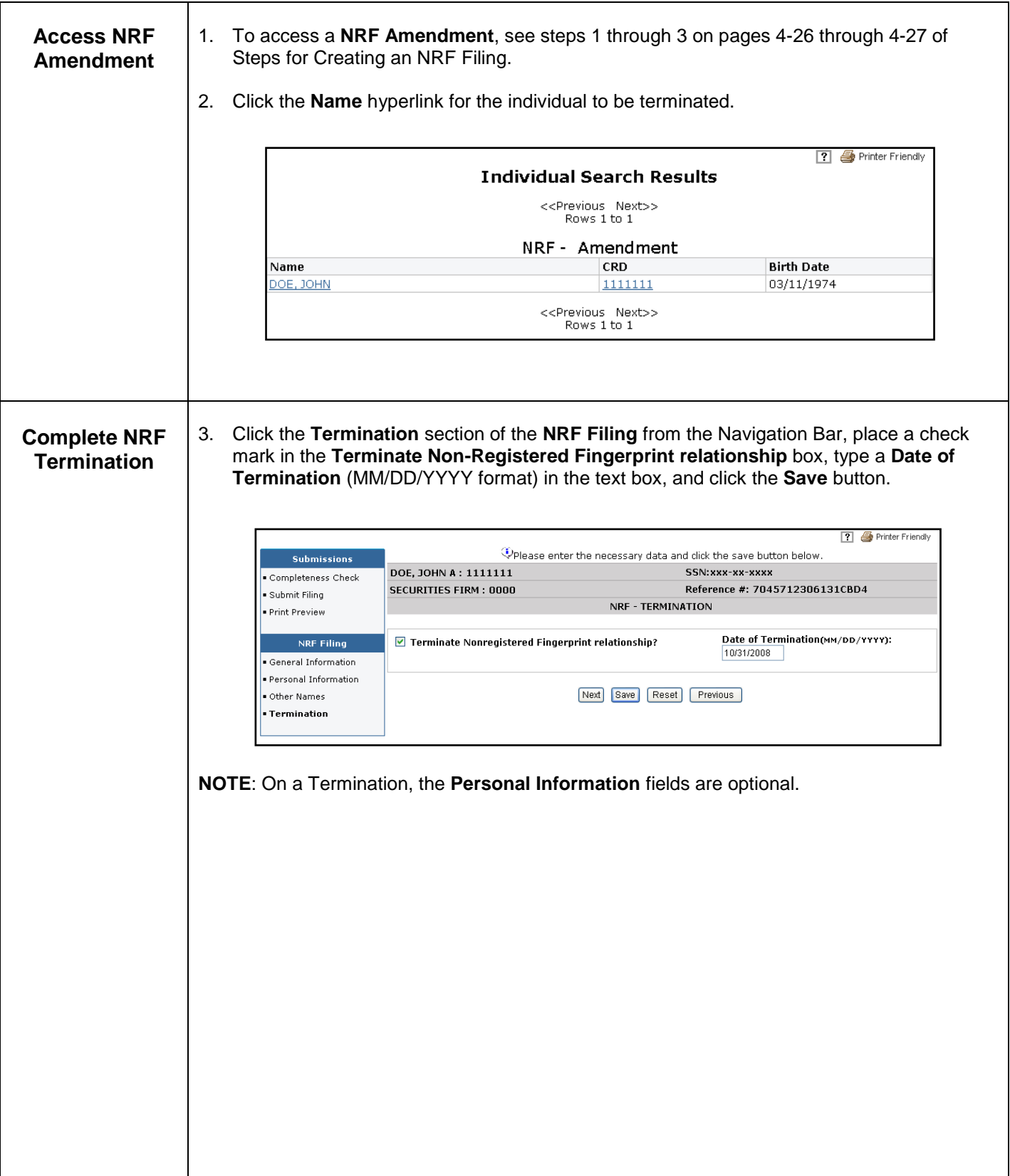

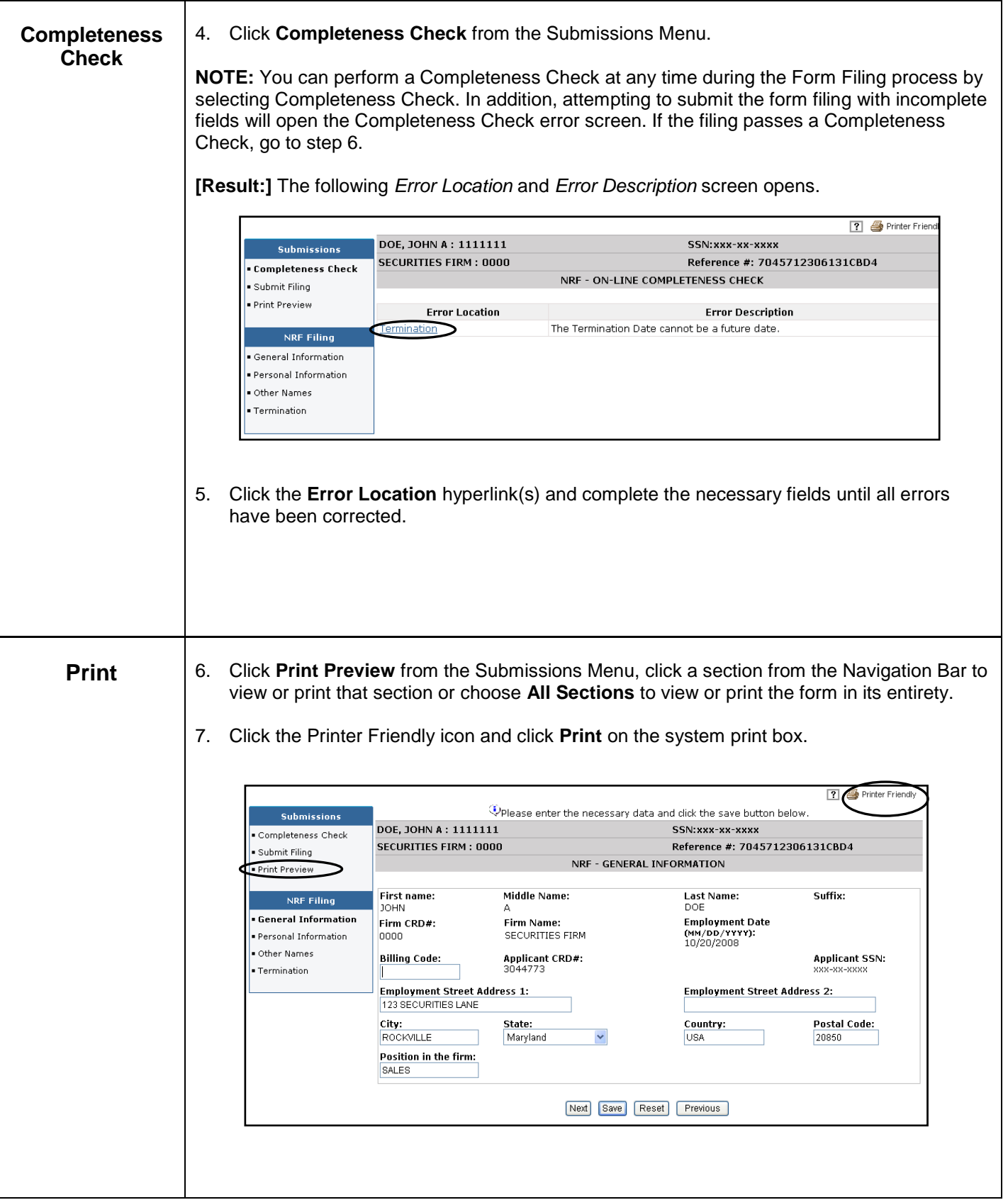

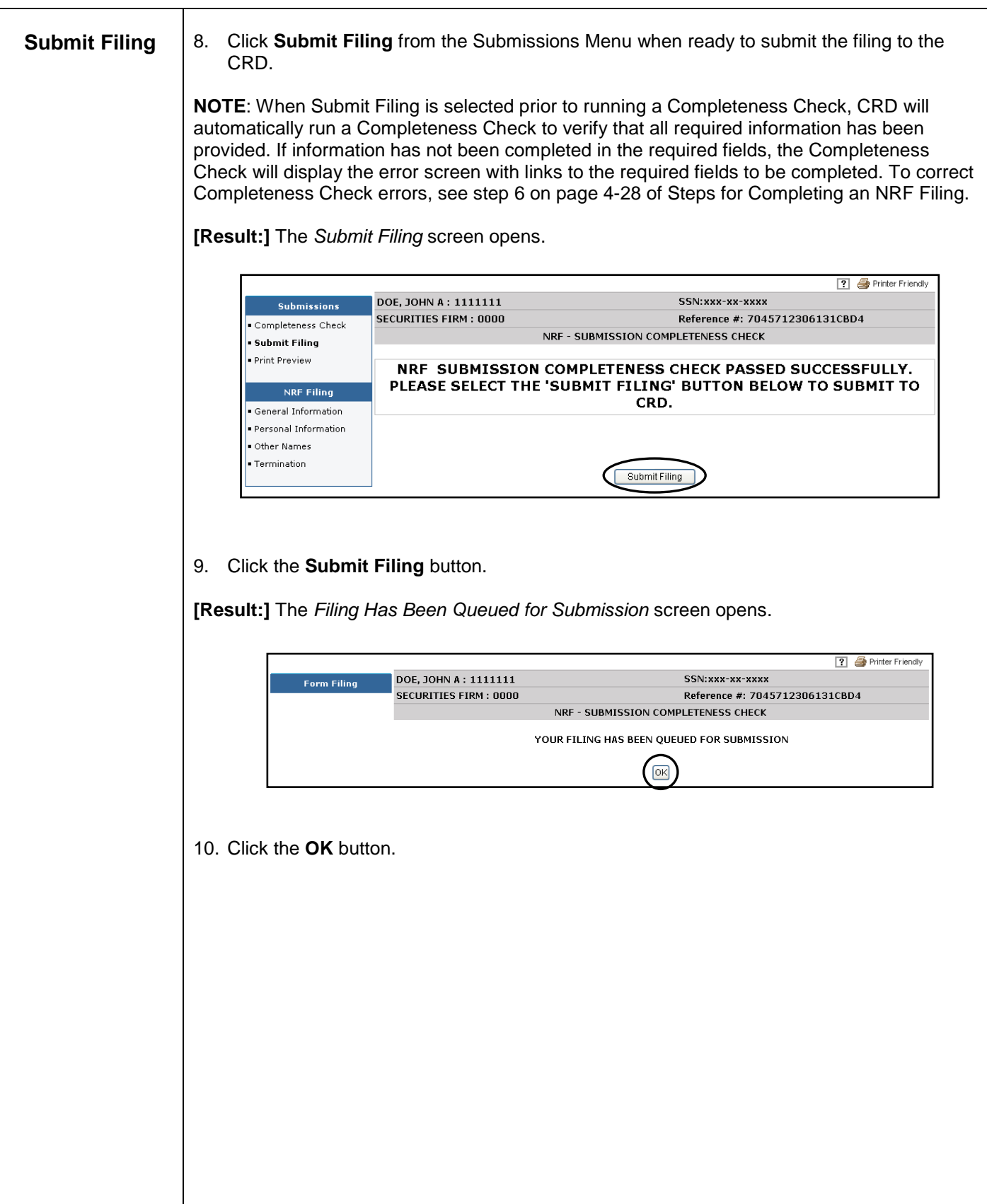

# **Steps for Retrieving Pending U4, U5 and NRF Filings:**

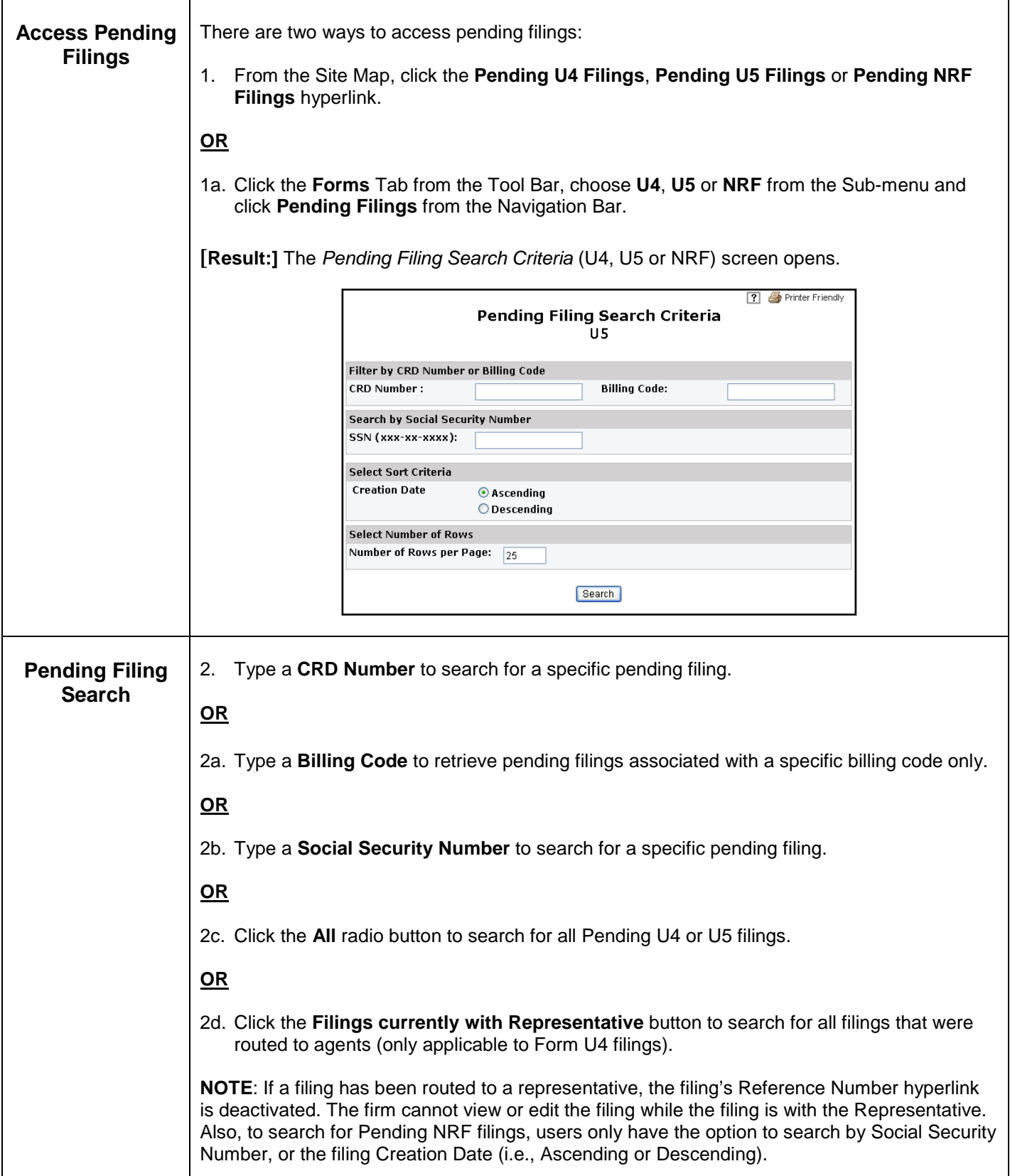

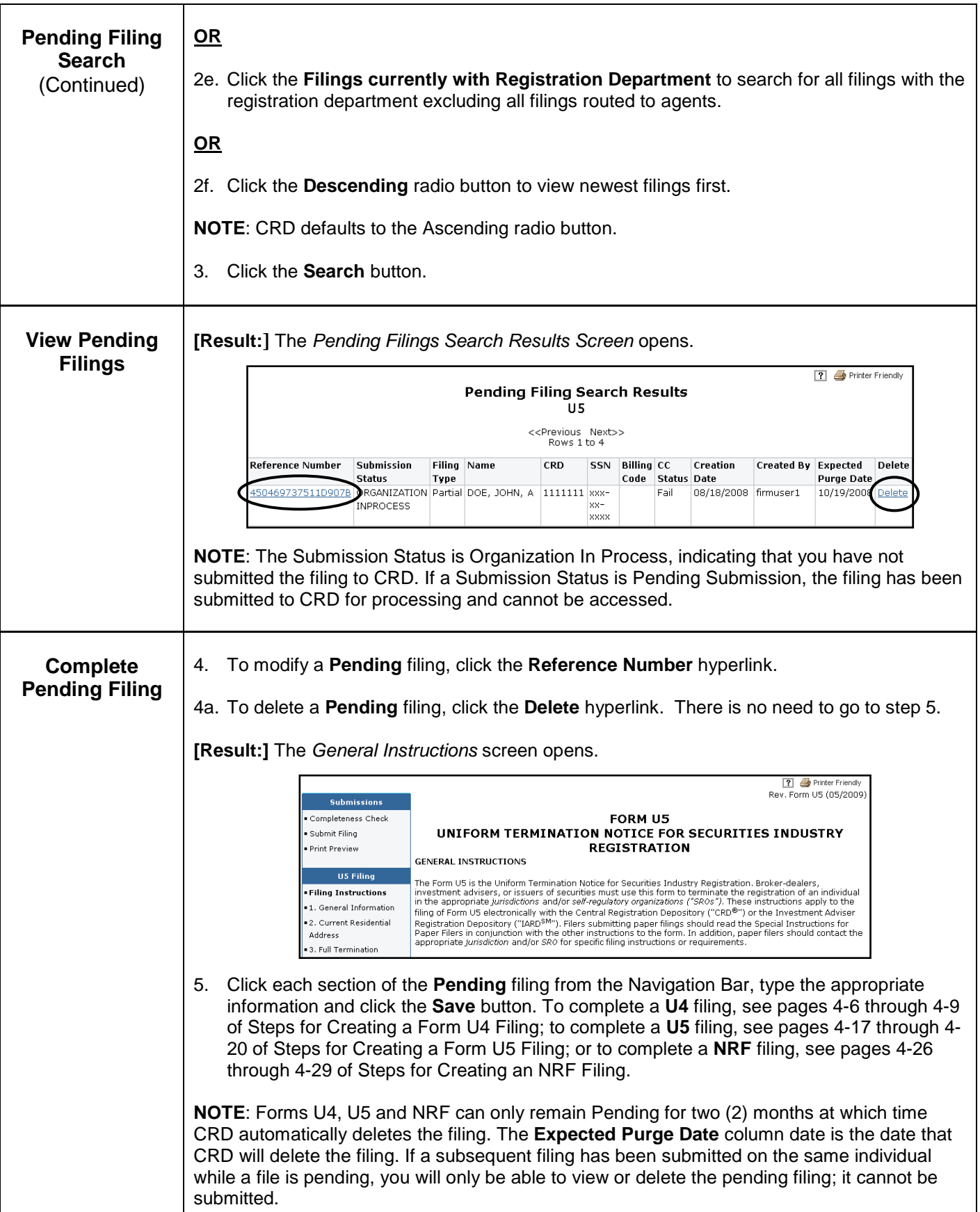

# **Steps for Viewing Historical Form U4, U5 and NRF Filings:**

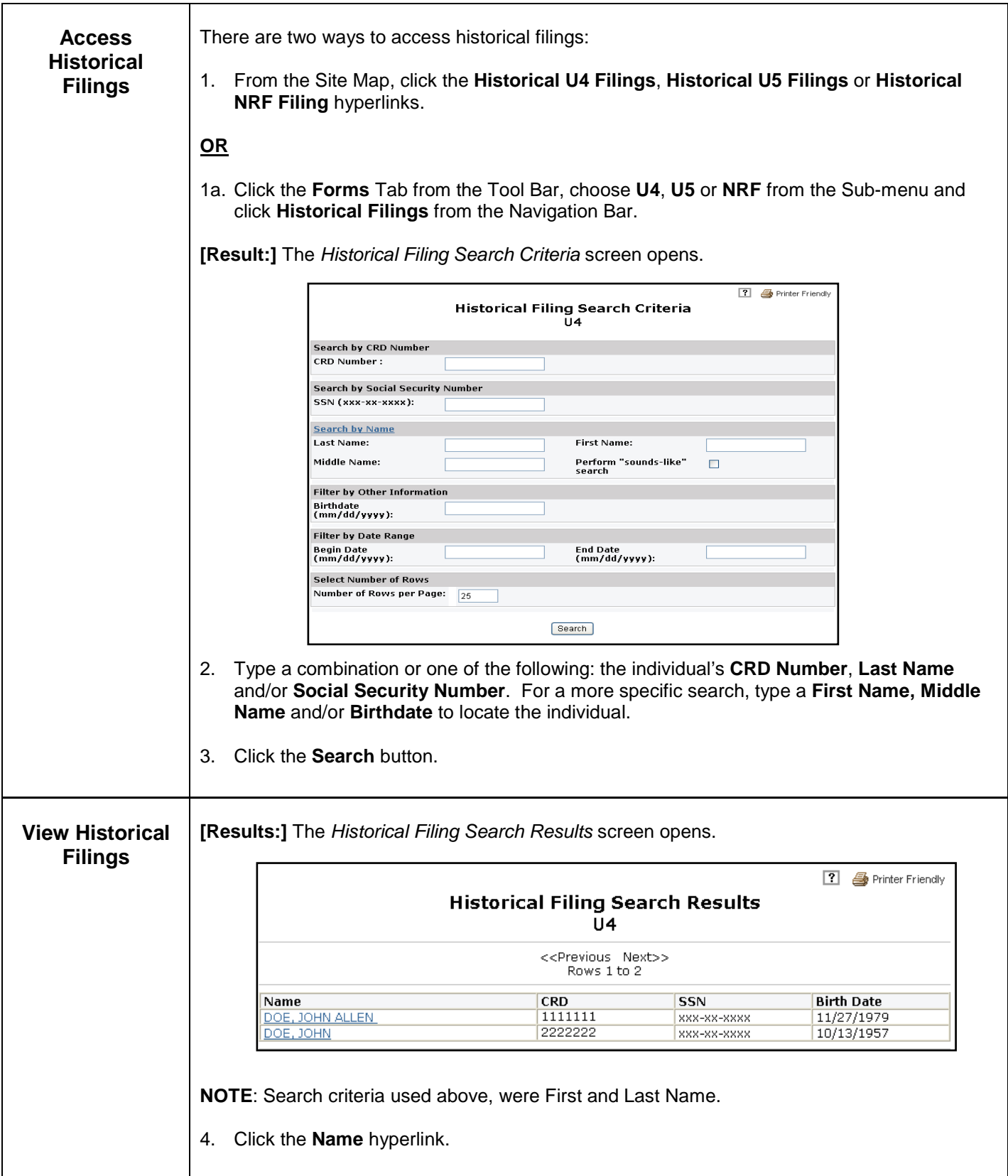

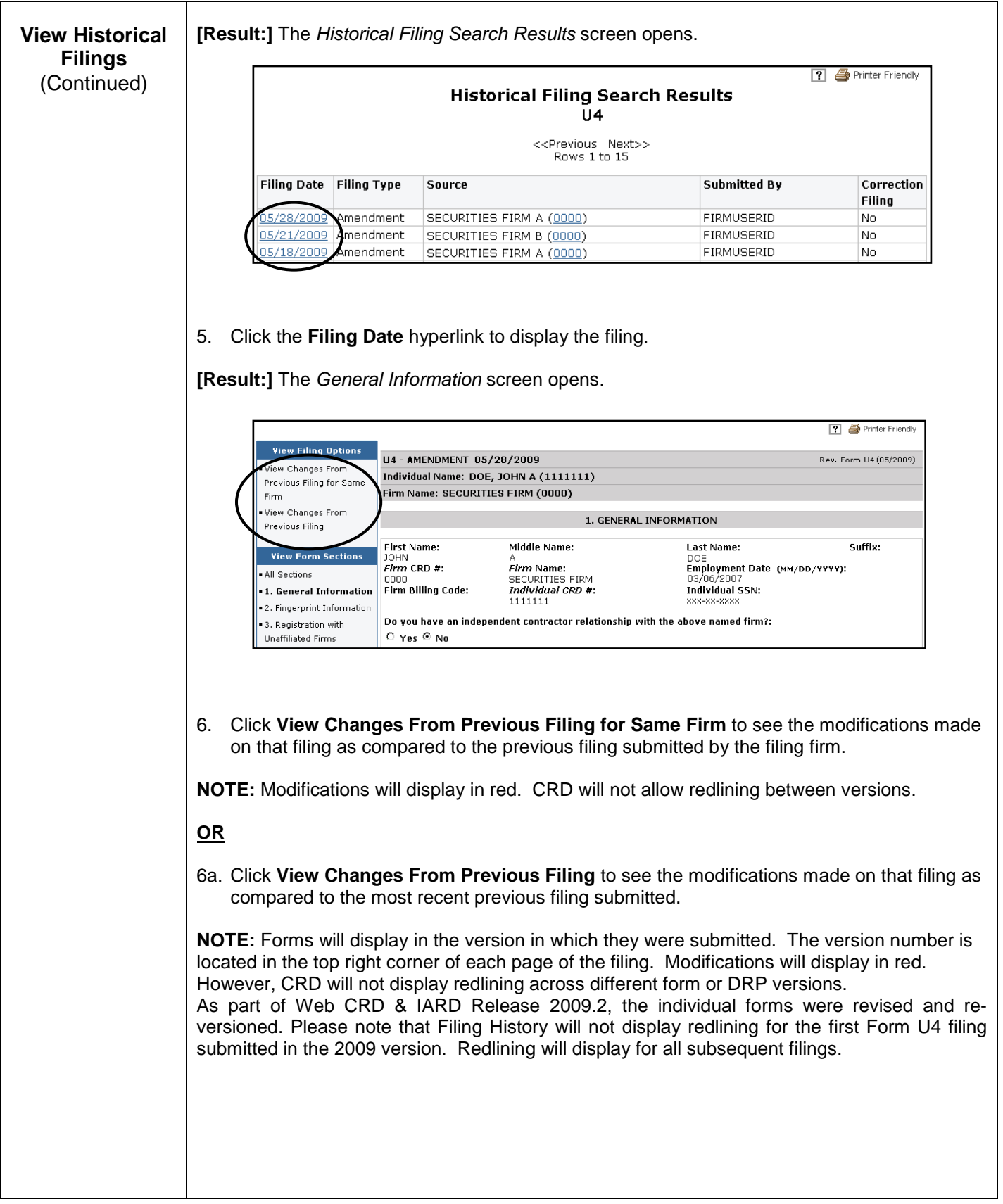

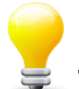

## **Tips for Submitting U4, U5 and NRF Filings:**

- Be sure that your Account Administrator has entitled you with the Form Filing privilege. If you do not have this entitlement, the Forms Tab or Forms Section will not appear on your Site Map.
- Speed up the entry of data on a filing by using the Next button at the bottom of each screen to move to the next section of the filing.
- Conduct an individual search by name or Social Security Number to avoid creating duplicate records.
- You do not have to complete the filing at one time. You can enter data on a filing and return to it at a later time to complete it. Select Pending from the Site Map or Navigation Bar to retrieve the filing.
- For Pending Filings, the "cc" status of Fail refers to the Completeness Check errors.
- Be sure that you click the Edit hyperlink when updating a DRP (do not create a new DRP, as this will create duplicate occurrences).
- When entering information that requires you to create a record (e.g., employment record), you may click on Create New button instead of the Save button to enter the next record, then click Save when you have completed all the entries.
- Before submitting a Concurrence filing, review the information filed by the other firm with which the individual is dually registered to make sure your firm agrees that the information has been correctly reported. Also, check the individual's Composite screen in View Individual and/or your firm's Outstanding Disclosure Letters queue to see if the individual's record has been flagged for submitting different U4 DRPs to report the same event (i.e., Material Difference in Disclosure flag is set to Yes), since a Concurrence filing will also resolve any outstanding material differences.
- When submitting a U4 DRP for a dually registered individual, remember that changing any of the factual U4 DRP fields (i.e., all DRP fields except for the last field, which is the summary/commentary field) for a previously reported event will cause the Material Difference in Disclosure flag to be set. The only exception is when a U4 DRP filing is submitted to report the final disposition (or updated status) of an event that was previously reported as a pending matter
- Once you create a new individual in CRD, the record remains in the system forever.
- If you entered the wrong social security number or if the individual/applicant does not have a social security number, contact the Gateway Call Center at 301-869-6699 for assistance.
- Submit the Form U4 filing first on CRD and then follow up with the hard copy fingerprint card. This will eliminate the creation of a Non-Registered filing upon receipt of the fingerprint card by FINRA on an individual for whom you intend to submit a Form U4 filing.
- The Dual filing type should only be selected if the individual intends to register with a firm while maintaining current registration with other firm(s) not under common ownership with the filing firm. Applicants for dual registration will need to answer Yes to one or both of Sections 3A and 3B.
- It is imperative that the correct filing type is selected to receive the desired type of registration. Relicense All should only be selected if the previous firm(s) with which the individual was registered intends to submit Full U5 filing(s) and the individual intends to be registered solely with the filing firm. *For example*: John Doe is registered as an AG with Securities Firm A and also has his own sole proprietorship IA firm, Doe Investment Company. He leaves Firm A to work as an AG for Securities Firm Z. If Firm Z chooses the Relicense All filing type for John Doe, CRD will require Full U5 forms to be submitted by Firm A and Doe Investment Company, terminating his employment with both firms. Instead, Securities Firm Z should choose Relicense CRD, which will require a Form U5 to be submitted by Firm A, terminating his AG position with that firm, but keeping his RA position with Doe Investment Company active.
- If you select the Exceptions to the Fingerprint Requirement button on a U4 filing, and the system does not recognize that the individual has been continuously employed by the filing firm in an unregistered capacity, or the firm has not notified FINRA, in writing, that the firm or the individual otherwise qualifies for exemption pursuant to Rule 17f-2, the system will trigger a fingerprint deficiency.
- Firms can reschedule an examination within thirty (30) days of the exam window end date through the Examination Requests section of the U4 filing.
- When you choose a Registration Category in SRO Registrations, the required examination (if necessary) is automatically scheduled by CRD. Do not use the Examination Requests section to schedule the exam.
- Remember that the U4 should identify the branch office where an agent is located at as well as the branch location he/she is being supervised from (See pg. 4-7, Section 1 General Information for an example).
- A Non-Registered Office of Employment Address can be added via a Form U4; however, the individual must be associated with at least one branch office, or if located at a non-registered office, must provide the registered branch office that supervises the non-registered location.
- Update to Office of Employment information must be processed via A Form U4 amendment filing.
- Use Partial Form U5 to terminate a position (e.g., remove the FINRA-GP registration while leaving the FINRA-GS registration) while retaining other registration(s).
- If a firm has a Full Form U5 pending on an individual, a Form U4 Amendment cannot be submitted for that individual.

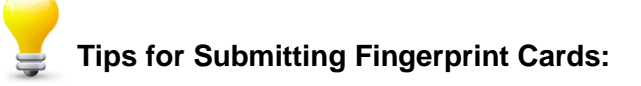

• Fingerprint cards for broker-dealer agent registration should be sent to one of the following addresses:

Regular mail: Express mail:<br>
EXPRESS MAIL:<br>
EINRA<br>
EINRA FINRA FINRA P.O. Box 9495 9509 Key West Avenue Gaithersburg, MD 20898<br>
Attn: Document Processing<br>
Attn: Document Processing<br>
Attn: Document Processing Attn: Document Processing Attn: Document Processing

- The individual's CRD Number must be entered in the "Miscellaneous No. MNU" field on the fingerprint card. The following fields are also mandatory: Employer and Address, Date prints are taken, Signature of official taking prints, Organization CRD number, Last and First Name of individual being fingerprinted, Social Security Number (not required for foreign nationals), Sex, Height, Weight, Hair Color, Eye Color, and Date and Place of Birth.
- To avoid the creation of duplicate records, verify that the Social Security Number and name on the card is the same as the Non-Registered Fingerprint filing before submitting the hard-copy fingerprint card to CRD.
- In order to have a fingerprint card submitted by the filing firm apply to affiliated firms, the affiliate(s) should select the third radio button: "I am not required to submit a fingerprint card at this time because the fingerprint card submitted by the *filing firm* applies." The employment start date for the affiliate firm must be the same as the employment start date for the filing firm in order for a single fingerprint card to apply to both firms. This does not apply if the affiliate qualifies for one of the exceptions to the fingerprint requirement or if the individual is applying solely for investment adviser positions with that affiliate.
- The following guidelines should be followed to avoid having a fingerprint card rejected by FINRA or the FBI: Do not write in any field that is marked "Leave Blank." Place the barcode sticker only in the OCA field on the card. Do not use a highlighter on the fingerprint card.
- Since the implementation of Electronic Fingerprint Processing in July 2003, FINRA no longer returns illegible cards to the firm. When FINRA receives the card, the registration status of the individual is Approved Pending Results and the FINRA fee is assessed. When the card is returned from the FBI, the FBI fee is assessed. If the FBI determines the card to be illegible (i.e., ILEG), the registration status of the individual will return to Approved Pending Prints and the firm has another thirty (30) days to submit the fingerprint card. The second submission of a fingerprint card for the individual will incur the FINRA fee, but will not incur the FBI fee. If the second submission comes back illegible, the individual's registration status will again be Approved Pending Prints and the thirty (30) day clock will begin again. On the third submission of the fingerprint card by the firm, both the FINRA fee and the FBI fee will be assessed. If the card is returned from the FBI with a third ILEG status, FINRA will change the individual's fingerprint status to Name Check (i.e., NMCK), meaning the FBI will use the individual's demographic information to check for any Criminal History Record Information (i.e., CHRI). When the fingerprint status is changed to NMCK, the individual's registration status will change to Approved (assuming there are no other deficiencies). When the FBI returns the result of the name check, the Fingerprint Status will be updated to RAPX, CLRX, or CMPX, as applicable.
- Entry of a fingerprint barcode on a U4 filing is optional as long as one of the fingerprint radio buttons has been checked.
- The fingerprint barcode is mandatory for NRF filings. Firms should send the fingerprint card to FINRA upon completion of the NRF filing.

Page intentionally left blank.